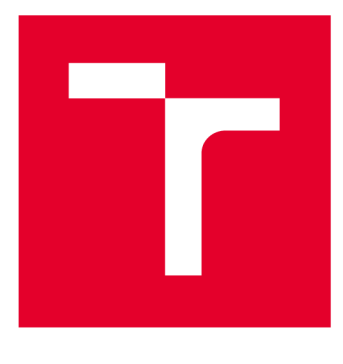

# **VYSOKÉ UČENI TECHNICKE V BRNE**

**BRNO UNIVERSITY OF TECHNOLOGY** 

## **FAKULTA ELEKTROTECHNIKY A KOMUNIKAČNÍCH TECHNOLOGIÍ**

**FACULTY OF ELECTRICAL ENGINEERING AND COMMUNICATION** 

## **ÚSTAV AUTOMATIZACE A MĚŘICÍ TECHNIKY**

**DEPARTMENT OF CONTROL AND INSTRUMENTATION** 

# **VIRTUÁLNÍ MODEL STROJE TECNOMATIX PROCESS SIMULATE**

**MACHINE VIRTUAL MODEL IN TECNOMATIX PROCESS SIMULATE** 

**BAKALÁŘSKÁ PRÁCE BACHELOR'S THESIS** 

**AUTOR PRÁCE David Buchal AUTHOR** 

**VEDOUCÍ PRÁCE Ing. Jakub Arm SUPERVISOR** 

**BRNO 2018** 

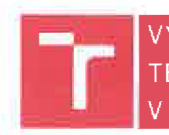

VYSOKÉ U**ČENÍ FAKULTA ELEKTROTECHNIKY** TECHNICKÉ A KOMUNIKAČNÍCH V BRNĚ TECHNOLOGIÍ

## **Bakalářská práce**

**bakalářský studijní obor Automatizační a měřicí technika** 

**Ústav automatizace a měřicí techniky** 

*Student: Ročník:* **3 David Buchal**  *Akademický rok:* **2017/18**  *ID:* **186037** 

**NÁZEV TÉMATU:** 

#### **Virtuální model stroje Tecnomatix Process Simulate**

#### **POKYNY PRO VYPRACOVÁNÍ:**

**Cílem práce je vytvořit virtuální model stroje v projektu "Barman". Stroj bude řízen prostřednictvím PLC S7-1200. Virtuální model bude vytvořen v prostředí Tecnomatix Process Simulate.** 

**1. Seznamte se s prostředím Tecnomatix Process Simulate a nastudujte principy práce v něm.** 

- **2. Vytvořte virtuální model SCARA robotu.**
- **3. Vytvořte virtuální modely jednotlivých částí projektu "Barman".**
- **4. Odzkoušejte vytvořené virtuální modely s reálným či simulovaným PLC.**
- **5. Postup vytvoření modelu a jeho ovládání zdokumentujte.**

#### **DOPORUČENÁ LITERATURA:**

**Firemní dokumentace Siemens pro Tecnomatix Process Simulate.** 

*Termín zadání:* **5.2.2018** *Termín odevzdání:* **21.5.2018** 

*Vedoucí práce:* **Ing. Jakub Arm** 

*Konzultant \ / /* 

**doc. Ing. Václav Jirsík, CSc. předseda oborové rady** 

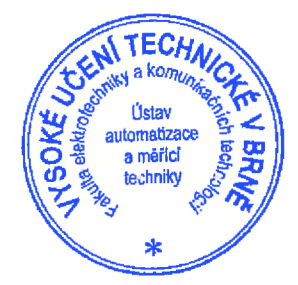

#### **UPOZORNĚNÍ:**

**Autor bakalářské práce nesmi při vytváření bakalářské práce porušit autorská práva třetích osob, zejména nesmí zasahovat nedovoleným způsobem do cizích autorských práv osobnostních a musí si být plně vědom následků porušeni ustanoveni § 11 a následujících autorského zákona 5.121/2000 Sb., včetně možných trestněprávních důsledků vyplývajících z ustanovení Části druhé, hlavy VI. díl 4 Trestního zákoníku č. 40/2009 Sb.** 

## **Abstrakt**

Tato bakalářská práce se zabývá vytvořením zjednodušeného virtuálního modelu elektronického barmana v prostředí Tecnomatix Process Simulate od firmy Siemens. Popisuje, jakým způsobem byl model vložen do tohoto programu a také možnost jeho následného řízení prostřednictvím binárních signálů simulovaného programovatelného automatu Siemens S7-1500. Zvolenou demonstrační úlohu elektronického barmana vykonává SCARA *(Selective Compliance Assembly Robot Arm)* robot EPSON H554BN, jehož model byl vytvořen v rámci semestrální práce. Tuto úlohu představuje přemísťování skleničky mezi jednotlivými pracovními buňkami a vozíkovým dopravníkem.

### **Klíčová slova**

Tecnomatix Process Simulate, digitální továrna, elektronický barman, SCARA robot EPSON H554BN, virtuální zprovoznění

## **Abstract**

This bachelor's thesis deals with creating the simplified virtual model of an electronic barman in Tecnomatix Process Simulate by Siemens. It describes how the model was inserted into the program and also shows a possible way of controlling it by means of the binary signals in the simulated programmable logic controller Siemens S7-1500. The selected task of the electronic barman is performed by the SCARA *{Selective Compliance Assembly Robot Arm)* robot EPSON H554BN which model was made in the semestral work. This task is represented by relocating a glass between single working cells and a skid conveyor.

## **Keywords**

Tecnomatix Process Simulate, digital factory, electronic barman, SCARA robot EPSON H554BN, virtual commissioning

## **Bibliografická citace:**

BUCHAL, D. *Virtuální model stroje Tecnomatix Process Simulate.* Brno: Vysoké učení technické v Brně, Fakulta elektrotechniky a komunikačních technologií, 2018. 65 s. Vedoucí bakalářské práce Ing. Jakub Arm.

## **Prohlášení**

Prohlašuji, že svou bakalářskou práci na téma "Virtuální model stroje Tecnomatix Process Simulate" jsem vypracoval samostatně pod vedením vedoucího bakalářské práce a s použitím odborné literatury a dalších informačních zdrojů, které jsou všechny citovány v práci a uvedeny v seznamu literatury na konci práce.

Jako autor uvedené bakalářské práce dále prohlašuji, že v souvislosti s vytvořením této bakalářské práce jsem neporušil autorská práva třetích osob, zejména jsem nezasáhl nedovoleným způsobem do cizích autorských práv osobnostních a jsem si plně vědom následků porušení ustanovení § 11 a následujících autorského zákona č. 121/2000 Sb., včetně možných trestněprávních důsledků vyplývajících z ustanovení části druhé, hlavy VI. díl 4 Trestního zákoníku č. 40/2009 Sb.

V Brně dne: **21. května 2018** 

podpis autora

## **Poděkování**

Rád bych poděkoval vedoucímu bakalářské práce Ing. Jakubovi Armovi za účinnou metodickou, pedagogickou a odbornou pomoc a další cenné rady při zpracování mé bakalářské práce. Dále také děkuji všem spolupracujícím na projektu "Barman" za ochotu, trpělivost a vstřícnost při řešení problémů na konzultačních schůzkách.

V Brně dne: **21. května 2018** 

podpis autora

# **Obsah**

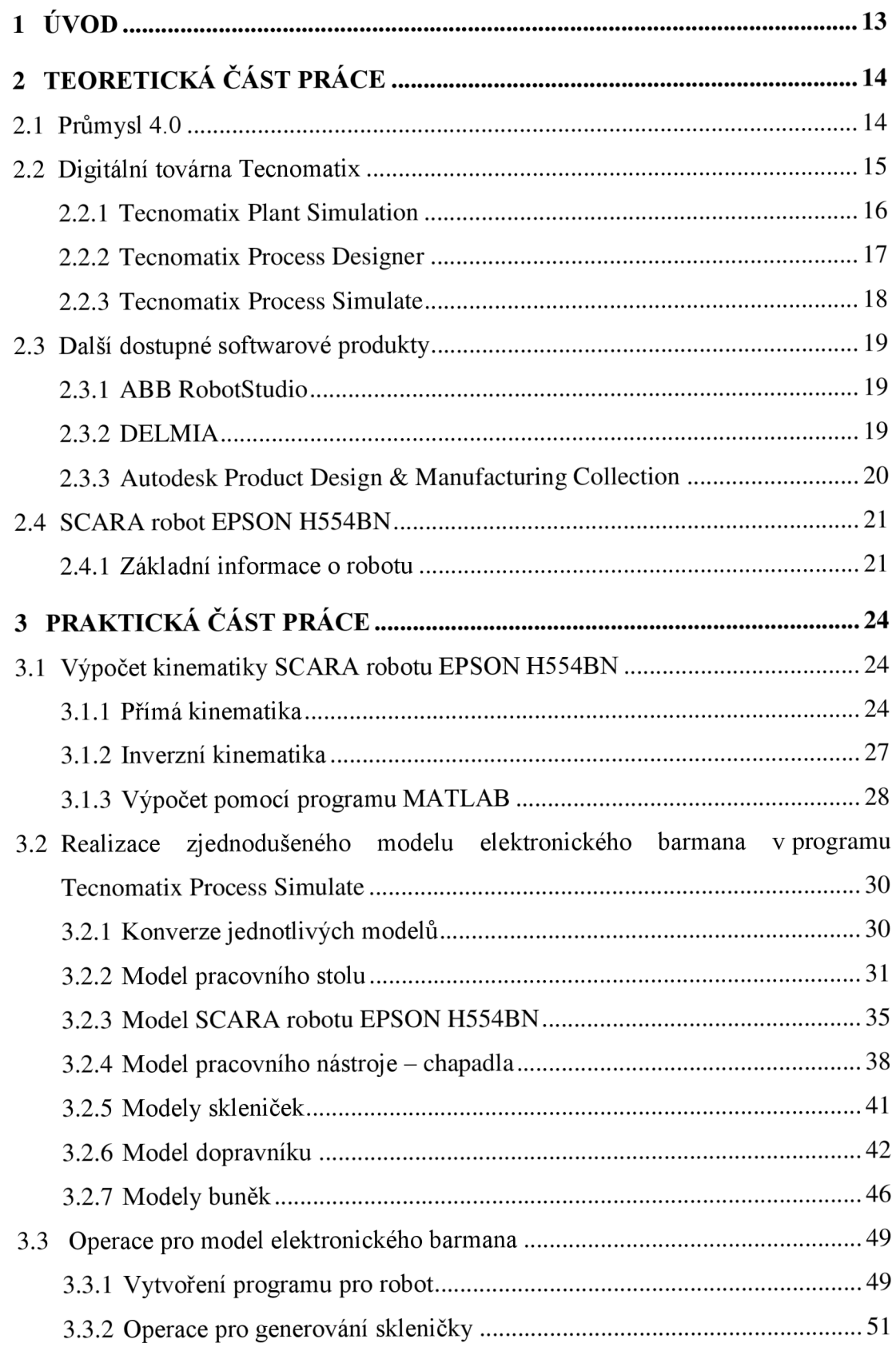

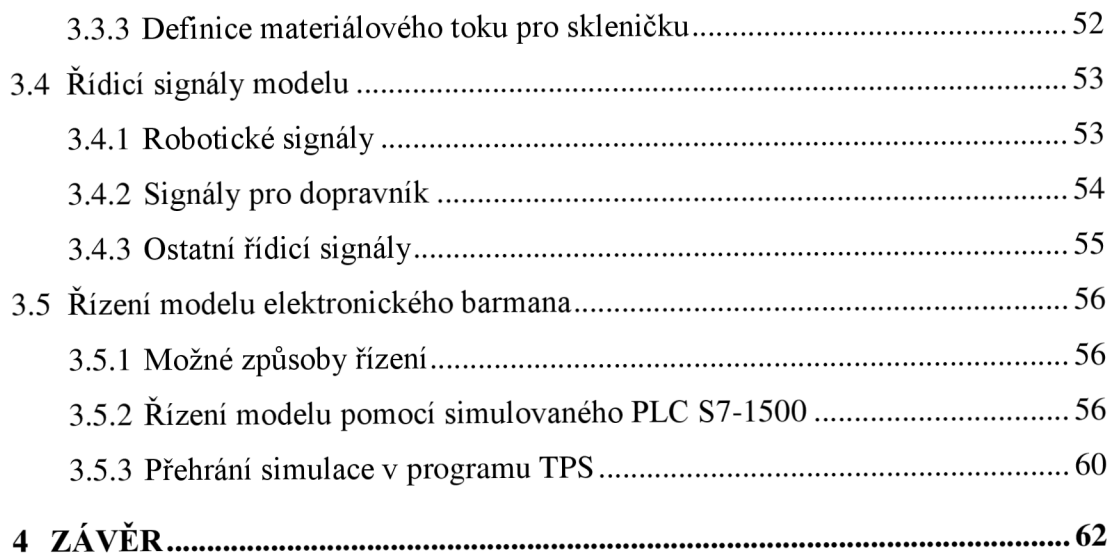

# **Seznam symbolů a zkratek**

## **Zkratky:**

![](_page_8_Picture_133.jpeg)

#### **Symboly:**

![](_page_8_Picture_134.jpeg)

# **Seznam obrázků**

![](_page_9_Picture_105.jpeg)

![](_page_10_Picture_68.jpeg)

# **Seznam tabulek**

![](_page_11_Picture_44.jpeg)

# **1 ÚVOD**

Tato bakalářská práce svým obsahem pokrývá oblast vytvoření virtuálního modelu stroje v projektu "Barman" uvnitř prostředí Tecnomatix Process Simulate a jeho následnou možnost řízení pomocí binárních signálů ze simulovaného programovatelného automatu Siemens S7-1500.

Virtuální model stroje ve zmíněném projektu představuje zjednodušený model elektronického barmana, jehož hlavní činnost naplňuje SCARA robot EPSON H554BN. Výsledná realizace projektu "Barman" má být příkladem digitální továrny, tedy splňovat požadavky Průmyslu 4.0.

Práce volně navazuje na semestrální práci, ve které byl vytvořen virtuální model použitého robotu.

Z důvodu neustálého vývoje jednotlivých částí elektronického barmana v průběhu zpracovávání této práce byla demonstrační úloha práce modelu zvolena tak, aby robot dokázal obsloužit jednotlivé pracovní buňky a přemístit skleničku z buňky na vozíkový dopravník. Výstup této práce proto vychází z poznatků získaných během konzultací se členy spolupracujícími na projektu "Barman".

Bakalářská práce je rozdělena do třech částí, a to na teoretickou, praktickou a závěrečnou část. Obsahem první části je vysvětlení pojmů Průmysl 4.0 a digitální továrna Tecnomatix. Je zde také věnována pozornost dalším dostupným softwarovým produktům pro realizaci konceptu digitální továrny a základním informacím o použitém robotu. Praktická část práce se nejdříve zabývá cvičným výpočtem kinematiky uvažovaného robotu, dále pak podrobným popisem realizace zjednodušeného modelu elektronického barmana v programu Tecnomatix Process Simulate, vytvořením operací pro simulaci jeho práce včetně potřebných řídicích signálů a následným řízením vytvořeného modelu. Poslední část této práce shrnuje dosažené výsledky.

# **2 TEORETICKÁ ČÁST PRÁCE**

Text obsažený v následujících podkapitolách je věnován teoretické části této práce.

## **2.1 Průmysl 4.0**

Následující text čerpá z [1].

Pod termínem *Průmysl 4.0* či *Práce 4.0,* v anglickém jazyce označovaném *Industry 4.0,* se skrývá současný trend automatizace a výměny dat v technologickém procesu výroby. V souvislosti s Průmyslem 4.0 se dostává do popředí digitalizace. Rovněž by se tento pojem mohl vysvětlit jako celoevropská iniciativa manažerů velkých evropských firem a vládních činitelů napříč Evropskou unií, jež si dává za cíl "rozhýbat" ve společnosti poptávku po nových moderních spotřebních a průmyslových technologiích. Důsledkem této iniciativy by mělo být urychlení vývoje robotizace a moderních plně automatických řídicích systémů, které budou co nejméně závislé na lidské obsluze. Průmysl 4.0 představuje formu *čtvrté průmyslové revoluce* založené na vzájemně spolupracujících kyberneticko-fyzikálních systémech, výpočetních prvcích, samostatně řízených továrnou. Základní myšlenka čtvrté průmyslové revoluce pochází z roku 2011 a její podstata byla představena o dva roky později na veletrhu v německém Hannoveru.

Průmysl 4.0 definuje prostředí *chytré továrny,* továrny budoucnosti. Na základě chytré továrny si výrobek sám určí svůj způsob výroby. V těchto továrnách se využívá zmíněných kyberneticko-fyzikálních systémů k monitorování fyzických procesů výroby. Vytváří se v nich virtuální kopie fyzického světa a provádí se decentralizované rozhodování. Kyberneticko-fyzikální systémy (např. výrobní linky, skladiště) spolu dokáží prostřednictvím internetu věcí komunikovat a spolupracovat mezi sebou a lidmi v reálném čase. Vzhledem k použití internetu služeb založeného na principu cloudových úložišť dochází k organizaci výrobního řetězce jak uvnitř továrny, tak i z jejího vnějšku.

Hlavní rysy Průmyslu 4.0 lze shrnout do následujících 6 pojmů:

- **interoperabilita** umožnění lidem a chytrým továrnám elektronické připojení a vzájemnou komunikaci prostřednictvím kybernetickofyzikálních systémů,
- **virtualizace** propojením údajů z fyzických senzorů s virtuálními údaji ze simulačních modelů skutečné továrny vzniká virtuální kopie chytré továrny,
- **decentralizace** kyberneticko-fyzikální systémy jsou schopny rozhodovat samy za sebe a produkovat výrobky,
- **rozhodování téměř v reálném čase** shromažďování a analýza dat, získaných poznatků a jejich následné okamžité poskytování do odpovídajících částí chytré továrny,
- **orientace na služby,**

**• modularita** - pružná reakce na měnící se požadavky nahrazením nebo rozšířením jednotlivých modulů chytré továrny.

Nástup čtvrté průmyslové revoluce bude zajisté provázen mimo jiné řadou změn ve společnosti včetně určitých ekonomických důsledků. Klade především důraz na kvalifikaci potencionální pracovní síly, které je momentálně nedostatek. Popsaný Průmysl 4.0 s sebou přináší velké množství silných stránek a nových příležitostí, ale na druhou stranu i určité hrozby, slabé stránky a jistá omezení.

![](_page_14_Picture_2.jpeg)

**Obr. 1: Časové rozložení a charakteristika průmyslových revolucí [2]** 

## **2.2 Digitální továrna Tecnomatix**

Text této podkapitoly vychází z [3].

Pod pojmem *digitální továrna* (dále jen továrna) je možné si představit rozsáhlou síť digitálních metod, modelů a nástrojů, které jsou integrovány v rámci průběžného řízení dat. Cílem takovéto továrny je komplexní a systémové plánování, projektování, ověřování a průběžné zlepšování všech důležitých struktur, procesů a zdrojů reálné továrny v souvislosti s jejími produkty. Vizualizace a analýza budoucích výrobních procesů tak může usnadnit práci těm, kteří spolupracují během vývoje výroby zásluhou přesného digitálního modelování, simulacím a 3D *(trojrozměrný)* vizualizacím. Tato forma továrny často také pomáhá odhalit a omezit chyby, které by se jinak objevily až při náběhu výroby.

*Digitálni továrna Tecnomatix* označuje kompletní portfolio řešení digitální továrny od německé společnosti Siemens, které přináší inovace tím, že propojuje veškeré výrobní disciplíny s výrobním inženýrstvím, a to již od počátečního návrhu a plánování, přes simulaci a ověřování požadovaného chování, až po samotnou výrobu spojenou s jejím řízením. Tecnomatix je postaven na základech *otevřené správy životního cyklu*  *výrobku* (zkráceně PLM , *Product Lifecycle Management)* označované jako *Teamcenter manufacturing platform.* Toto portfolio poskytuje nejvšestrannější sadu nástrojů digitální továrny na dnešním trhu. Je složeno z velkého množství vzájemně propojených, ale současně samostatně použitelných softwarových produktů, čímž se stává cenným nástrojem jak pro malé, tak pro velké firmy.

Nástroje digitální továrny Tecnomatix lze například využít v těchto oblastech:

- plánování a ověřování součástí i montážních postupů (angl. *Part and Assembly Planning & Validation),*
- plánování v oblasti robotiky a automatizace (angl. *Robotics & Automation Planning),*
- návrhu a optimalizace továren (angl. *Plant Design & Optimization),*
- řízení jakosti (angl. *Quality Management),*
- řízení výroby (angl. *Production Management).*

Tecnomatix lze propojit i s dalšími produkty Siemens, např. s PLM systémem označovaným jako *Teamcenter,* jenž spojuje lidi z různých oblastí celého životního cyklu výrobku pomocí jediného zdroje znalostí o produktech a procesech. [4]

#### **2.2.1 Tecnomatix Plant Simulation**

Popis tohoto produktu čerpá z [5].

Produkt *Tecnomatix Plant Simulation* je efektivní nástroj pro dynamickou simulaci diskrétních událostí, jenž umožňuje vytvářet digitální modely výrobních a logistických systémů včetně jejich procesů. Na těchto digitálních modelech je možné analyzovat charakteristiky systémů a optimalizovat jejich výkonnost bez nutnosti narušit stávající výrobní systém. Pokud se tento nástroj použije již v procesu plánování, lze pomocí něj získávat pravděpodobné výsledky před instalací skutečných výrobních systémů.

Tento produkt také obsahuje velké množství analytických nástrojů pro tvorbu statistik a grafů, pomocí nichž lze vyhodnotit různé výrobní scénáře. Získané výsledky je poté možné využít k učinění rychlých a spolehlivých rozhodnutí v raných fázích plánování výroby. Mezi přínosy tohoto nástroje patří například zvýšení produktivity stávajícího systému o 12 až 20 %, snížení investičních nákladů při plánování nového systému až o 20 %, snížení zásob a doby průchodu materiálu o 20 až 60 % a zkrácení náběhu výroby.

![](_page_16_Figure_0.jpeg)

**Obr. 2: Produkt Tecnomatix Plant Simulation [5]** 

## **2.2.2 Tecnomatix Process Designer**

Popis tohoto produktu vychází z [6].

Produkt *Tecnomatix Process Designer* umožňuje vyhodnotit výrobní alternativy a koordinovat prostředky, plánovat více variant výroby, zavádět do ní změny a odhadovat náklady a délky výrobních cyklů, a to již ve velmi raných fázích plánování struktury výroby. Lze pomocí něj definovat a ověřit posloupnosti montáže výrobků, efektivně uspořádávat montážní linky, vytvářet operace o definovaném čase s přiřazenými výrobními funkcemi, sledovat využití prostředků a provádět analýzu nákladů na výrobky a jejich samotnou výrobu.

![](_page_16_Figure_5.jpeg)

**Obr. 3: Produkt Tecnomatix Process Designer [6]** 

#### **2.2.3 Tecnomatix Process Simulate**

Popis tohoto produktu čerpá především z [7].

Produkt *Tecnomatix Process Simulate* představuje vhodné digitální simulační řešení pro ověření výrobního procesu s využitím robotů ve 3D prostředí. Toto prostředí je dále propojitelné s aplikacemi *Process Designer* a *Teamcenter Manufacturing.* Využití 3D dat produktů a zdrojů výrobních systémů usnadňuje virtuální ověření, optimalizaci a uvádění komplexních výrobních systémů do provozu, což má za následek rychlejší spuštění a zvýšení kvality výroby.

Tento produkt obsahuje užitečné nástroje pro tvorbu široké škály robotických aplikací a programů včetně optimalizace drah robotů. Stává se tak tedy šikovným řešením nejen pro off-line programování robotů, ale také pro simulace výrobních linek včetně kontroly proveditelnosti montáže výrobků, kontroly ergonomie při práci, odsimulování signálů řídicích jednotek a ověření funkčnosti návrhu a zapojení.

Do prostředí Process Simulate je také možné začlenit digitální model člověka a realisticky tak simulovat jím prováděné úkony za účelem ověření ergonomických standardů, dodržování stanovené bezpečnosti práce a dosažení požadované výkonnosti. Je k tomu připraveno několik analytických nástrojů pro zatížení člověka s možným následným záznamem získaných dat. Podporována je také integrace s hardwarem pro snímání pohybu. Jednou z typických aplikací může být analýza pracovního prostředí, například pro ověření, zdali pracovník dosáhne tam, kam potřebuje, a unese vše, co unést má. [8]

Portfolio Tecnomatix rovněž kromě výše uvedeného případu obsahuje samostatný nástroj pro sledování lidského chování při práci s názvem *Jack,* rozšiřující možnosti v oblasti simulace člověka. [9]

![](_page_17_Picture_6.jpeg)

**Obr. 4: Produkt Tecnomatix Process Simulate [8]** 

## **2.3 Další dostupné softwarové produkty**

Konceptem chytré továrny se samozřejmě nezabývá pouze firma Siemens, nýbrž existují i další řešení od jiných společností. Za zmínku stojí například softwarová řešení ABB RobotStudio, DELMIA či Autodesk Product Design & Manufacturing Collection.

## **2.3.1 ABB RobotStudio**

*RobotStudio* je softwarovým produktem švédsko-švýcarské společnosti ABB. Tento průmyslový software slouží především pro off-line programování robotů. Lze pomocí něj například sledovat kolize vybraných objektů při běhu programu, automaticky generovat body pro zaoblenou dráhu robotu, analyzovat dosah robotu či přenášet kompletní program do reálného robotického kontroléru bez nutnosti dalších úprav. Napomáhá také ke sledování doby trvání cyklu programu robotu nebo určení jeho optimální konfigurace. Tyto prostředky vedou ke snížení výsledného času produkce a nákladů při plánování výroby a zároveň ke zvýšení kvality výsledných produktů. [10]

![](_page_18_Picture_4.jpeg)

**Obr. 5: Produkt ABB RobotStudio [11]** 

#### **2.3.2 DELMIA**

Popis tohoto produktu vychází z [12].

Pod názvem *DELMIA* se skrývá softwarové portfolio od francouzské společnosti Dassault Systěmes. Pracuje na *3DEXPERIENCE platformě* a je určeno pro realizaci digitální výroby. Jsou k dispozici tři oblasti, a to DELMIA Digital Manufacturing, DELMIA Manufacturing Operations Management a DELMIA Operations Planning and Optimization.

První oblast *DELMIA Digital Manufacturing* slouží výrobcům k inovaci jejich výroby možnostmi digitálního plánování a modelování globálních výrobních procesů. Podporuje proto výrobce k získání virtuálních zkušeností s jejich výrobou a vlivem výrobku na plnění výrobních požadavků. Důsledkem je snazší a lepší optimalizace procesů a rychlá reakce na změny.

Oblast *DELMIA Manufacturing Operations Management* nabízí výrobcům prostředky pro zvýšení přehledu a viditelnosti, kontroly a synchronizace napříč vlastní výrobou a také dodavatelskými procesy v globálním měřítku. Přispívá tak k dosažení a udržení provozní efektivity.

Poslední oblast *DELMIA Operations Planning and Optimization* lze využít k posílení standardního plánování a optimalizace komplexních výrobních procesů, což výrobcům zvyšuje konkurenční výhodu a vytváří plán pro zisk sledováním vlastního provozu až do nejmenšího detailu. Ulehčuje jim práci při plánování jejich vytížení, logistiky a využití výrobních prostředků.

![](_page_19_Picture_3.jpeg)

**Obr. 6: Produkt 3DEXPERIENCE, DELMIA Robot Programming [13]** 

#### **2.3.3 Autodesk Product Design & Manufacturing Collection**

Kolekce aplikací *Autodesk Product Design & Manufacturing Collection* je určena pro efektivní navrhování strojů a výrobků nebo celých výrobních linek. Jsou v ní obsaženy všechny potřebné návrhové a prezentační nástroje pro 2D *(dvourozměrný)* a 3D tvorbu, od náčrtů až po vizualizace. K dispozici j sou také speciální funkce pro analýzu a simulaci, výrobu, mechatroniku nebo správu konstrukčních dat. Kolekce tedy například poslouží pro vývoj výrobků od začátku do konce, ale i pro vylepšení jejich funkcí využitím nástrojů pro simulace. [14]

![](_page_20_Picture_0.jpeg)

**Obr. 7: Možné vyžití kolekce Autodesk Product Design & Manufacturing Collection [15]** 

## **2.4 SCARA robot EPSON H554BN**

*Robot EPSON H554BN,* se kterým se pracuje v této práci, představuje zástupce robotů s koncepcí SCARA. Prototyp prvního SCARA robotu vytvořil v roce 1978 profesor Hiroši Makino ve své laboratoři na Univerzitě v Jamanaši se sídlem v Kófu, Japonsko. Toto čtyřosé robotické rameno bylo svým návrhem jedinečné, neboť bylo jednoduché a s poměrně omezeným pohybem toho dokázalo vykonat více, dokonce s vyšší rychlostí a přesností. [16]

Veškeré SCARA roboty jsou čtyřosé a vynikají především v montážních operacích typu "vezmi a umísti" svojí rychlostí, přesností a jemným pohybem. Ramena konceptu SCARA se podobají lidské ruce, umožňují horizontální a vertikální pohyb, avšak pohyb "zápěstí" je omezený, jelikož se může pouze otáčet. Na druhou stranu se toto omezení hodí v řadě montážních a balicích aplikacích. SCARA roboty byly uvedeny do komerčního provozu montážních linek v roce 1981 a stále najdou své uplatnění díky dobrému poměru cena/výkon vztažených k rychlosti jejich práce. [16]

#### **2.4.1 Základní informace o robotu**

Robot EPSON H554BN má celkem čtyři osy pohybu. První a druhá osa umožňují pohyb v horizontálním směru, třetí osa pohyb ve směru vertikálním a zbývající osa dovoluje otáčet s uchopeným předmětem. Více na Obr. 8.

Rozměry tohoto SCARA robotu určují jeho pracovní plochu, jež je zachycena na Obr. 9, symbol hvězdičky (\*) v něm značí pozici mechanické zarážky.

Tento robot je řízen z kontroléru EPSON SRC 310 a programuje se v programovacím jazyce SPEL III. Vybrané parametry tohoto robotu lze najít v Tab. 1.

Detailnější informace o robotu, kontroléru a jeho programování je možné najít například v [17], ale také v odpovídající firemní literatuře, již lze vyhledat v elektronické podobě, např. technická dokumentace pro robot v [18].

![](_page_21_Figure_0.jpeg)

**Obr. 8: Uspořádání SCARA robotu H554BN [17]** 

![](_page_21_Figure_2.jpeg)

**Obr. 9: Pracovní prostor robotu EPSON H554BN [17]** 

| Délka ramena              | 1.           | 325 mm              |  |  |
|---------------------------|--------------|---------------------|--|--|
|                           | 2.           | 225 mm              |  |  |
| Váha robotu               |              | 26 kg               |  |  |
| Typ pohonu                | 1. až 4. osa | AC servomotor       |  |  |
|                           |              | (Alternate Current) |  |  |
|                           | 1. a 2. osa  | 4760 mm/s           |  |  |
| Maximální rychlost pohybu | 3. osa       | 1000 mm/s           |  |  |
|                           | 4. osa       | $1140^{\circ}/s$    |  |  |
|                           | 1. a 2. osa  | $\pm 0.02$ mm       |  |  |
| Opakovatelná přesnost     | 3. osa       | $\pm 0.01$ mm       |  |  |
|                           | 4. osa       | $\pm 0.03^{\circ}$  |  |  |
|                           | 1. osa       | $\pm 110^{\circ}$   |  |  |
|                           | 2. osa       | $\pm 140^\circ$     |  |  |
| Maximální rozsah pohybu   | 3. osa       | 300 mm              |  |  |
|                           | 4. osa       | $\pm 360^\circ$     |  |  |
|                           | 1. osa       | 200 W               |  |  |
|                           | 2. osa       | 100 W               |  |  |
| Příkon pohonů             | 3. osa       | 100 W               |  |  |
|                           | 4. osa       | 50 W                |  |  |
|                           | jmenovitá    | 2 kg                |  |  |
| Nosnost zátěže            | maximální    | $5$ kg              |  |  |
|                           | teplota      | 5 až 40 °C          |  |  |
| Provozní podmínky         | vlhkost      | 10 až 80 %          |  |  |

**Tab. 1: Vybrané parametry robotu EPSON H554BN [18]** 

# **3 PRAKTICKÁ ČÁST PRÁCE**

Následující podkapitoly jsou určeny praktické části této práce.

## **3.1 Výpočet kinematiky SCARA robotu EPSON H554BN**

Následující podkapitoly se věnují výpočtu přímé a inverzní kinematiky SCARA robotu EPSON H554BN pro případ, kdy na robotu není umístěn žádný nástroj, tj. s koncovým bodem na jeho čtvrté ose. Její výpočet byl proveden pouze ze cvičných důvodů, tzn. že se s jejími výsledky dále nepracuje.

Při popisu pohybů pomocí přímé kinematiky se vychází ze známých hodnot kloubových souřadnic, pomocí nichž lze vypočítat polohu koncového bodu robotu. Řešení inverzní kinematiky představuje opačnou úlohu a je značně složitější. [19]

Více informací o problémech výpočtu kinematiky a dynamiky robotického systému lze najít v [19].

#### **3.1.1 Přímá kinematika**

Pro výpočet přímé kinematiky SCARA robotu EPSON H554BN byla použita Denavit-Hartenbergova konvence, kterou si lze nastudovat např. v [19]. Jednotlivé vzorce z této konvence vycházejí.

Správným rozmístěním jednotlivých systémů souřadnic dle Denavit-Hartenbergovy konvence a znalostí rozměrů skutečného robotu (v [18]) lze stanovit hodnoty koeficientů pro transformační matice, jež slouží k přepočtům mezi jednotlivými souřadnicovými systémy, viz Obr. 10 a Tab. 2. Posuny mezi systémy souřadnic byly zvoleny tak, aby se základnový systém nacházel na ose prvního ramena a podstavě robotu a koncový bod na čtvrté ose v místě pro připevnění pracovního nástroje.

| $a_i$ (°) | $a_i$ (mm) | $d_i$ (mm)      | $\theta_i$ (°) |
|-----------|------------|-----------------|----------------|
|           | 325        | 472,5           |                |
|           | 225        |                 | $\theta_2$     |
|           |            | $-(d_3 + 97,5)$ |                |
|           |            |                 | U4             |

**Tab. 2: Koeficienty pro transformační matice podle Denavit-Hartenbergovy konvence** 

![](_page_24_Figure_0.jpeg)

**Obr. 10: Náčrtek k výpočtu přímé kinematiky [20] (upraveno)** 

Transformaci ze souřadnicového systému s indexem *i* - 1 do systému s indexem *i*  prostřednictvím kloubové souřadnice *qi* lze popsat transformační maticí *Hi-i,i(qi)* ve tvaru:

$$
\boldsymbol{H}_{i-1,i}(q_i) = \begin{pmatrix} \cos(\theta_i) & -\sin(\theta_i) \cdot \cos(\alpha_i) & \sin(\theta_i) \cdot \sin(\alpha_i) & a_i \cdot \cos(\theta_i) \\ \sin(\theta_i) & \cos(\theta_i) \cdot \cos(\alpha_i) & -\cos(\theta_i) \cdot \sin(\alpha_i) & a_i \cdot \sin(\theta_i) \\ 0 & \sin(\alpha_i) & \cos(\alpha_i) & d_i \\ 0 & 0 & 0 & 1 \end{pmatrix} \tag{1}
$$

Dosazením hodnot koeficientů z Tab. 2 do (1) se vytvoří následující čtyři transformační matice mezi dílčími souřadnicovými systémy ve směru od základny robotu (index *i* = 0) až po jeho koncový bod (index *i =* 4):

$$
H_{0,1}(q_1) = \begin{pmatrix} \cos(\theta_1) & -\sin(\theta_1) \cdot \cos(\alpha_1) & \sin(\theta_1) \cdot \sin(\alpha_1) & a_1 \cdot \cos(\theta_1) \\ \sin(\theta_1) & \cos(\theta_1) \cdot \cos(\alpha_1) & -\cos(\theta_1) \cdot \sin(\alpha_1) & a_1 \cdot \sin(\theta_1) \\ 0 & \sin(\alpha_1) & \cos(\alpha_1) & d_1 \\ 0 & 0 & 0 & 1 \end{pmatrix} = \begin{pmatrix} \cos(\theta_1) & -\sin(\theta_1) & 0 & 325 \cdot \cos(\theta_1) \\ \sin(\theta_1) & \cos(\theta_1) & 0 & 325 \cdot \sin(\theta_1) \\ 0 & 0 & 1 & 472.5 \\ 0 & 0 & 0 & 1 \end{pmatrix},
$$
(2)

$$
H_{1,2}(q_{2}) = \begin{pmatrix} \cos(\theta_{2}) & -\sin(\theta_{2}) \cdot \cos(\alpha_{2}) & \sin(\theta_{2}) \cdot \sin(\alpha_{2}) & \alpha_{2} \cdot \cos(\theta_{2}) \\ \sin(\theta_{2}) & \cos(\theta_{2}) \cdot \cos(\alpha_{2}) & -\cos(\theta_{2}) \cdot \sin(\alpha_{2}) & \alpha_{2} \cdot \sin(\theta_{2}) \\ 0 & \sin(\alpha_{2}) & \cos(\alpha_{2}) & \alpha_{2} \cdot \sin(\theta_{2}) \\ 0 & 0 & 0 & 1 \end{pmatrix} = \begin{pmatrix} \cos(\theta_{2}) & -\sin(\theta_{2}) & 0 & 225 \cdot \cos(\theta_{2}) \\ \sin(\theta_{2}) & \cos(\theta_{2}) & 0 & 225 \cdot \sin(\theta_{2}) \\ 0 & 0 & 1 & 0 \\ 0 & 0 & 0 & 1 \end{pmatrix},
$$
  
\n
$$
H_{2,3}(q_{3}) = \begin{pmatrix} \cos(\theta_{3}) & -\sin(\theta_{3}) \cdot \cos(\alpha_{3}) & \sin(\theta_{3}) \cdot \sin(\alpha_{3}) & \alpha_{3} \cdot \cos(\theta_{3}) \\ \sin(\theta_{3}) & \cos(\theta_{3}) \cdot \cos(\alpha_{3}) & -\cos(\theta_{3}) \cdot \sin(\alpha_{3}) & \alpha_{3} \cdot \sin(\theta_{3}) \\ 0 & \sin(\alpha_{3}) & \cos(\alpha_{3}) & \alpha_{3} \cdot \sin(\theta_{3}) \end{pmatrix} = \begin{pmatrix} 1 & 0 & 0 & 0 \\ 0 & \sin(\alpha_{3}) & 0 & 0 \\ 0 & 0 & 1 & -d_{3} - 97.5 \\ 0 & 0 & 0 & 1 \end{pmatrix},
$$
  
\n
$$
H_{3,4}(q_{4}) = \begin{pmatrix} \cos(\theta_{4}) & -\sin(\theta_{4}) \cdot \cos(\alpha_{4}) & \sin(\theta_{4}) \cdot \sin(\alpha_{4}) & \alpha_{4} \cdot \cos(\theta_{4}) \\ 0 & \sin(\alpha_{4}) & \cos(\alpha_{4}) & -\cos(\theta_{4}) \cdot \sin(\alpha_{4}) & \alpha_{4} \cdot \sin(\theta_{4}) \\ 0 & 0 & 0 & 1 \end{pmatrix} = \begin{pmatrix} \cos(\theta_{4}) & -\sin(\theta_{4}) & 0 & 0 \\ \sin(\theta_{4}) & \cos(\theta_{4}) & 0 & 0 \\ 0 & 0 &
$$

Vzájemným vynásobením (2), (3), (4) a (5) vznikne transformační matice určená pro přepočet souřadnic ze souřadnicového systému základny robotu do systému jeho koncového bodu:

$$
H_{0,4} = H_{0,1}(q_1) \cdot H_{1,2}(q_2) \cdot H_{2,3}(q_3) \cdot H_{3,4}(q_4) =
$$
  
= 
$$
\begin{pmatrix} \cos(\theta_1 + \theta_2 + \theta_4) & -\sin(\theta_1 + \theta_2 + \theta_4) & 0 & 225 \cdot \cos(\theta_1 + \theta_2) + 325 \cdot \cos(\theta_1) \\ \sin(\theta_1 + \theta_2 + \theta_4) & \cos(\theta_1 + \theta_2 + \theta_4) & 0 & 225 \cdot \sin(\theta_1 + \theta_2) + 325 \cdot \sin(\theta_1) \\ 0 & 0 & 1 & 375 - d_3 \end{pmatrix}
$$
 (6)  
0 0 1

První tři řádky posledního sloupce transformační matice (6) určují polohu koncového bodu vůči základně robotu a argument funkcí uvnitř prvních dvou řádků a sloupců této matice určuje míru jeho natočení:

$$
\mathbf{r} = \begin{pmatrix} p_x \\ p_y \\ p_z \\ \theta \end{pmatrix} = \begin{pmatrix} 225 \cdot \cos(\theta_1 + \theta_2) + 325 \cdot \cos(\theta_1) \\ 225 \cdot \sin(\theta_1 + \theta_2) + 325 \cdot \sin(\theta_1) \\ 375 - d_3 \\ \theta_1 + \theta_2 + \theta_4 \end{pmatrix} . \tag{7}
$$

Vektor (7) představuje řešení přímé kinematiky SCARA robotu EPSON H554BN.

#### **3.1.2 Inverzní kinematika**

Pro výpočet inverzní kinematiky SCARA robotu EPSON H554BN bylo využito jeho promítnutí do roviny XY (pohled shora) a znalosti vektoru (7). Inverzní úloha může mít dvě řešení, proto se počítá s funkcí atan2, pomocí níž lze získat hodnotu úhlu ve všech čtyřech kvadrantech.

![](_page_26_Figure_5.jpeg)

**Obr. 11: Náčrtek k výpočtu inverzní kinematiky** 

Podle Obr. 11 pro kosinus úhlu *82* užitím kosinové věty platí:

$$
P_x^2 + P_y^2 = 325^2 + 225^2 - 2 \times 325 \times 225 \times \cos(180^\circ - \theta_2),
$$
  
\n
$$
P_x^2 + P_y^2 = 325^2 + 225^2 + 2 \times 325 \times 225 \times \cos(\theta_2),
$$
  
\n
$$
\cos(\theta_2) = \frac{P_x^2 + P_y^2 - 325^2 - 225^2}{2 \cdot 325 \cdot 225}.
$$
\n(8)

Úpravou základního goniometrického vztahu a dosazením (8) lze vypočítat úhel  $\theta_2$ :

$$
1 = \sin^2(\theta_2) + \cos^2(\theta_2),
$$
  
\n
$$
\sin(\theta_2) = \pm \sqrt{1 - \cos^2(\theta_2)},
$$
  
\n
$$
\theta_{2\perp 1} = \operatorname{atan2}\left(-\sqrt{1 - \cos^2(\theta_2)}, \cos(\theta_2)\right),
$$
  
\n
$$
\theta_{2\perp 2} = \operatorname{atan2}\left(\sqrt{1 - \cos^2(\theta_2)}, \cos(\theta_2)\right).
$$
\n(9)

Uhel *6\* se určí dle Obr. 11 následovně:

$$
\theta_1 = \theta_P - \theta_{pom},
$$
  
\n
$$
\theta_{1\_1} = \operatorname{atan2}(P_y, P_x) - \operatorname{atan2}(225 \cdot \sin(\theta_{2\_1}), 325 + 225 \cdot \cos(\theta_{2\_1})), \qquad (10)
$$
  
\n
$$
\theta_{1\_2} = \operatorname{atan2}(P_y, P_x) - \operatorname{atan2}(225 \cdot \sin(\theta_{2\_2}), 325 + 225 \cdot \cos(\theta_{2\_2})).
$$

Znalostí a úpravou rovnic pro natočení a polohu koncového bodu v ose Z z (7) se stanoví vztahy pro úhel *0a* a posunutí v ose Z *dy.* 

$$
\theta_{4\_1} = \theta - \theta_{1\_1} - \theta_{2\_1},
$$
  
\n
$$
\theta_{4\_2} = \theta - \theta_{1\_2} - \theta_{2\_2},
$$
  
\n
$$
d_3 = 375 - P_z.
$$
\n(11)

Jednotlivé vypočtené úhly a posunutí vose Z představují hledané kloubové souřadnice, tedy řešení inverzní kinematiky SCARA robotu EPSON H554BN, které je možné zapsat do vektorů *pi* a*pr.* 

$$
\boldsymbol{p_1} = \begin{pmatrix} \theta_{1,1} \\ \theta_{2,1} \\ d_3 \\ \theta_{4,1} \end{pmatrix} \quad \boldsymbol{p_2} = \begin{pmatrix} \theta_{1,2} \\ \theta_{2,2} \\ d_3 \\ \theta_{4,2} \end{pmatrix} . \tag{12}
$$

#### **3.1.3 Výpočet pomocí programu MATLAB**

Získané kinematické vztahy z předchozích podkapitol se následně přenesly do výpočetního skriptu pro program MATLAB R2015b. Nástroje tohoto programu umožnily ověřit, zdali si obě vypočtené kinematiky odpovídají, dokonce i vykreslit a zkontrolovat podobu pracovního prostoru robotu na Obr. 9.

Výpočetní skript pro MATLAB sestává z jednoho hlavního a tří vedlejších souborů. V hlavním souboru *kinematika.m* se provádí výpočet obou typů kinematík, přičemž je potřeba nejprve odstranit/přidat komentář u řádků s požadovaným typem kinematiky.

Následně se zadají parametry pro výpočet, tj. kloubové souřadnice pro přímou kinematiku a souřadnice pracovního bodu pro inverzní kinematiku. Ve vedlejších souborech *VypocitejTransformacniMatici.m, PrimaKinematika.m* a *InverzniKinematika.m* jsou do stejnojmenných funkcí naimplementovány výše odvozené kinematické vztahy. Tyto soubory jsou přiloženy na CD.

Jelikož při řešení inverzní kinematiky mohou nastat dva různé případy, bylo potřeba signalizovat platnost vypočtených řešení. To bylo vyřešeno hlídáním překročení limitních hodnot pro kloubové souřadnice s výpisem zprávy o platnosti řešení do příkazového řádku MATLABu.

Pracovní plochu robotu EPSON H554BN vypočtenou prostřednictvím programu MATLAB znázorňuje Obr. 12. Krok změny kloubových souřadnic mezi jejich limitními hodnotami byl zvolen 15 jednotek.

![](_page_28_Figure_3.jpeg)

**Obr. 12: Vykreslená pracovní plocha robotu EPSON H554BN vypočtená v programu MATLAB** 

## **3.2 Realizace zjednodušeného modelu elektronického barmana v programu Tecnomatix Process Simulate**

Zjednodušený virtuální model elektronického barmana vytvořený v programu Tecnomatix Process Simulate 14.0.1 (dále jen *program TPS)* sestává z deseti hlavních modelů, a to z modelů pracovního stolu, robotu EPSON H554BN, chápadla, dopravníku, dvou skleniček a čtyřech buněk, v nichž by se měly provádět operace, jako jsou například výdej skleniček, míchání nápoje, drcení ledu apod. Robot v této aplikaci figuruje jako zprostředkovatel přenosu skleničky mezi buňkami a dopravníkem.

Jelikož byl projekt elektronického barmana v průběhu zpracovávání této bakalářské práce ve fázi neustálého vývoje, byla k dispozici pouze jedna kompletně vymodelovaná buňka představující sklad skleniček, pro zbývající buňky byl použit model prázdné buňky obsahující pouze místo pro umístění skleničky.

Důležité je zmínit, že při změně nějaké části modelu bylo potřeba ve většině případů znovu vytvořit odpovídající model i v programu TPS, což zvyšovalo celkovou časovou náročnost jeho tvorby.

Předpokladem byla znalost základní práce v programu TPS, kterou lze nastudovat jednak z nápovědy pro tento program [21], jednak ze dvou poskytnutých diplomových prací [22], [23].

#### **3.2.1 Konverze jednotlivých modelů**

#### **3.2.1.1 Konverze do formátu JT**

Před vložením jednotlivých modelů do programu TPS bylo nutné provést jejich konverzi do formátu JT *(Jupiter Tesselation).* K tomu se využily nástroje programu Solid Edge ST10 od firmy Siemens. Vymodelované části elektronického barmana dodával Ing. Ondřej Baštán ve formátu STEP (Standard for Exchange of Product model data), jelikož modely vytvořené v programu SOLIDWORKS nebylo možné konvertovat do formátu JT přímo v tomto programu.

Model ve formátu STEP bylo nejprve potřeba otevřít v programu Solid Edge. Následný postup konverze do formátu JT byl obdobný postupu uvedenému v podkapitole 3.3 [24].

#### **3.2.1.2 Konverze do formátu COJT**

Poněvadž program TPS pracuje s formátem COJT, bylo nutné provést ještě jednu konverzi modelů z formátu JT do formátu COJT přímo v programu TPS použitím volitelně nainstalovaných CAD *(Computer-Aided Design)* překladačů.

Příklad konverze je uveden na modelu pracovního stolu v podkapitole 3.2.2.1, pro jednotlivé modely se postup liší pouze změnou parametrů pro nastavení konverze na Obr. 13, které jsou uvedeny v Tab. 3.

| <b>Typ modelu</b>      | JT soubor                                            | Zvolená třída   |
|------------------------|------------------------------------------------------|-----------------|
|                        | Třída prostředků: "Resource – PmCompoundResource – " |                 |
| Pracovní stůl          | tableB                                               | Work Table      |
| Podstava pro robot     | podstava                                             | Work_Table      |
| Chapadlo               | $grp_v3_1$                                           | Gripper         |
| Vozíkový dopravník     | asm_conveyorB                                        | Conveyer        |
| Vozík                  | asm_carriage                                         | Conveyer        |
| Buňka skladu skleniček | glass_storage_asm_v1                                 | Device          |
|                        | Třída dílů: "Part – PmCompoundPart – "               |                 |
| Sklenička plná         | bar_glass_fullB                                      | PmPartPrototype |
| Sklenička prázdná      | bar_glass_empty                                      | PmPartPrototype |

**Tab. 3: Parametry pro konverzi z formátu JT do COJT** 

#### **3.2.2 Model pracovního stolu**

Po vytvoření nového projektu ve standardním režimu v programu TPS se nejdříve zobrazila podlaha, jež je ve výchozím nastavení projektu vypnutá, kliknutím na tlačítko **fil** ("Display Floor On/Off") v oblasti "Screen Layout" uvnitř záložky "View". Nastavení barvy podlahy lze změnit v nastavení programu (záložka "Appearance" >> "Graphic Viewer" >> "Floor"), její rozměry poté kliknutím na tlačítko  $\mathbb{H}$  ("Adjust Floor"), nacházejícího se vedle předchozího tlačítka.

Dále byla provedena konverze modelu pracovního stolu z formátu JT do formátu COJT pomocí CAD překladačů. Následovalo jeho umístění do pracovní plochy programu a vytvoření podstavy pro robot.

#### **3.2.2.1 Konverze modelu stolu z formátu JT do COJT**

Připravený model stolu ve formátu JT se pomocí CAD překladačů v programu TPS převedl do formátu COJT následovně:

- 1. Výběrem položky  $\mathbb{Z}^{\text{DT}}$  Convert and Insert CAD Files v menu  $\sqrt{\mathbf{F}}$  Import / Export " pod záložkou "File".
- 2. Přidáním zdrojového JT souboru modelu stolu pro konverzi do prostoru "CAD Files" kliknutím na tlačítko "Add..." uvnitř nově otevřeného okna "Convert and Insert CAD Files".
- 3. Vyplněním parametrů z Tab. 3 v okně "File Import Settings", jež se otevře po vyhledání cesty ke zdrojovému JT souboru, potvrzením "OK" a stisknutím "Import", čímž se do pracovního prostoru programu vloží objekt stolu zařazený do třídy prostředků ("Resource") a pracovních stolů ("Work Table"). Současně

se objekt ve formátu COJT uloží do cílové složky zvolené v oblasti "Target Folder" (zpravidla uvnitř systémové knihovny programu TPS). Obsah oken, kde se nastavuje konverze, zachycuje Obr. 13.

![](_page_31_Picture_410.jpeg)

**Obr. 13: Obsah oken "Convert and Insert CAD Files" a "File Import Settings'**

#### **3.2.2.2 Vzhled a umístění stolu do pracovní plochy programu**

Po úspěšném vložení modelu stolu do pracovního prostoru programu bylo potřeba povolit úpravy přidaného objektu jeho označením v okně "Object Tree" v levé části obrazovky pod položkou "Resources" a stisknutím tlačítka " $\blacktriangleright$  Set Modeling Scope" v oblasti "Scope" uvnitř záložky "Modeling".

Z důvodu nevhodné barevné reprezentace vloženého stolu se přebarvily jeho dílčí součásti uvnitř programu takovým způsobem, aby se jeho výsledná barva přiblížila co nejvíce zdrojovému modelu. Obarvení se provedlo výběrem dílčích součástí pod objektem stolu v okně "Object Tree", zvolením požadovaného barevného odstínu v tabulce, jež se zobrazila po kliknutí na spodní část tlačítka " $\triangle$  Modify Color" v oblasti "Visibility" uvnitř záložky "View", a následným stisknutím vrchní části zmíněného tlačítka. Nakonec se režim úprav objektu ukončil stisknutím tlačítka  $\mathbb{Z}$  End Modeling" v oblasti "Scope" uvnitř záložky "Modeling".

Aby se stůl nacházel uprostřed pracovní plochy programu, bylo nutné přemístit jeho základní systém ("Self") kliknutím pravým tlačítkem myši na objekt stolu, výběrem  $\sqrt{?}$  Relocate", kliknutím na tlačítko  $\sqrt[3]{?}$  ("Create Frame of Reference") vedle kolonky "To frame", vyplněním souřadnic podle Obr. 14 a potvrzením "Apply".

![](_page_32_Picture_186.jpeg)

**Obr. 14: Přemístění pracovního stolu** 

Následovalo vytvoření nového souřadnicového systému ve středu desky stolu. V záložce "Modeling", oblasti "Layout" se zvolilo "Create Frame", kde se vybrala možnost "  $\sharp^*$  Frame by 6 values", tedy souřadnicový systém určený šesti hodnotami pozice a natočení. Uvnitř okna "Create Frame By 6 Values" se obdobným způsobem jako při umísťování stolu vyplnily souřadnice umístění, avšak v tomto případě pouze souřadnice Z = 910 (výška stolu v mm), ostatní hodnoty nulové. Nově vytvořený souřadnicový systém se objevil v okně "Object Tree" pod položkou "Frames". Z názvu "fr1" byl přejmenován na "WrkFrame" vzhledem k jeho následné funkci.

Tento souřadnicový systém se následně určil jako pracovní počátek (globální referenci) pro jednodušší určování polohy dalších částí elektronického barmana vůči pracovnímu stolu. V záložce "Modeling", oblasti "Scope" se kliklo na tlačítko **"A"** ("Set working frame") a vybral vytvořený systém souřadnic "WrkFrame". Po potvrzení tlačítkem "OK" se pracovní počátek přemístil z podlahy do středu desky pracovního stolu.

#### **3.2.2.3 Vytvoření podstavy pro robot**

Poněvadž kolegové spolupracující na elektronickém barmanovi připevnili reálný robot na podstavu přišroubovanou k desce stolu, bylo potřeba toto respektovat i ve virtuálním modelu. Z toho plyne, že umístění robotu bylo již předem známo.

Podstava byla vymodelována v programu Solid Edge ST10 jako kvádr se zaoblenými rohovými hranami (poloměr zaoblení 1 cm) o známé výšce 2 cm. Šířka byla zvolena 22 cm a délka 30 cm s ohledem na výsledné umístění robotu. Přesné rozměry podstavy změřeny nebyly, nicméně pro samotný virtuální model bylo nejdůležitější dodržet její výšku a umístění robotu na desce stolu.

Následovalo vložení, obarvení a umístění podstavy do programu TPS obdobným způsobem jako v předchozích podkapitolách této části. Po obarvení podstavy šedou barvou byla přemístěna do žádané polohy na desce stolu pomocí souřadnic na Obr. 15.

![](_page_33_Picture_148.jpeg)

**Obr. 15: Přemístění podstavy robotu** 

Objekty pracovního stolu a podstavy se nakonec přemístily do složeného prostředku ("Compound Resource") s názvem "Stul" vytvořeného stisknutím tlačítka » ("Create a Compound Resource") v oblasti "Components" uvnitř záložky "Modeling".

Po provedení výše zmíněných kroků byl výsledkem vložený pracovní stůl s umístěnou podstavou pro robot v pracovní ploše programu TPS, viz Obr. 16 a Obr. 17, na nichž jsou vyznačeny ty rozměry (kótování a označení na základě nástroje v programu), ze kterých se vycházelo při umísťování těchto objektů.

![](_page_33_Figure_4.jpeg)

**Obr. 16: Pracovní stůl a podstava pro robot - pohled shora** 

![](_page_34_Figure_0.jpeg)

**Obr. 17: Pracovní stůl a podstava pro robot - pohled zpředu** 

## **3.2.3 Model SCARA robotu EPSON H554BN**

Použitý model SCARA robotu EPSON H554BN vychází z modelu vytvořeného v rámci semestrální práce, proto jej bylo možné vložit přímo do pracovní plochy programu TPS. Některé vymodelované geometrické útvary neokótovaných částí modelu robotu přesně neodpovídají útvarům na reálnému kusu, jelikož nebylo možné přesně změřit jejich rozměry. Jedná se především o stěny přední a zadní části druhého ramena robotu.

Nejdříve se vložil a umístil robot do pracovní plochy programu. Následně se pomocí nástroje programu vytvořil kabel mezi základnou a druhým ramenem robotu.

#### **3.2.3.1 Vložení a umístění modelu robotu do pracovní plochy programu**

Vložení robotu do pracovní plochy programu se provedlo pouhým stisknutím tlačítka "\*[•] Insert Component" a vyhledáním cesty ke COJT souboru robotu EPSON H554BN.

Dalším krokem bylo jeho umístění na připravenou podstavu obdobným způsobem jako v podkapitole 3.2.2.2. Souřadnice pro přemístění robotu jsou uvedeny na Obr. 18.

![](_page_35_Picture_177.jpeg)

**Obr. 18: Přemístění robotu** 

#### **3.2.3.2 Přidání kabelu mezi základnou a druhým ramenem robotu**

Pro vygenerování kabelu mezi základnou a druhým ramenem robotu bylo potřeba přidat dva nové souřadnicové systémy do požadovaných míst konstrukce robotu. Vytvoření nových souřadnicových systémů bylo již popsáno v podkapitole 3.2.2.2. Nejdříve však bylo nutné povolit úpravu objektu robotu obdobným způsobem jako ve zmíněné podkapitole a po úspěšném přidání souřadnicových systémů ho následně zakázat.

První systém souřadnic "cableStart" byl vytvořen na základně, součásti "Inkl", robotu. Druhý system "cableEnd" byl vložen na druhé rameno, součást "Ink3", robotu. Parametry těchto systémů jsou uvedeny v Tab. 4. Aby byly systémy souřadnic viditelné i po ukončení režimu úprav objektu, musely být označeny jako zachované ("preserved") označením daných systémů a stisknutím tlačítka  $\sum_{n=1}^{\infty}$  ("Set Objects to be Preserved") v oblasti "Entity Level" uvnitř záložky "Modeling".

| Systém souřadnic $\ X(nm)   Y(nm)   Z(nm) \ $ |       |        | $\mathbf{R}_{\mathbf{x}}$ (°) | $\mathbf{R}_{\mathbf{v}}$ (°) | $\mathbf{R}_{\mathbf{z}}$ (°) |
|-----------------------------------------------|-------|--------|-------------------------------|-------------------------------|-------------------------------|
| cableStart                                    | 370   | 243    |                               |                               |                               |
| cableEnd                                      | 34,13 | 662,74 | $-18$                         |                               |                               |

**Tab. 4: Parametry souřadnicových systémů pro kabel** 

Úspěšné přidání systémů souřadnic umožnilo vytvořit mezi nimi kabel kliknutím na tlačítko **\*** ("Create/Edit a flexible cable") v oblasti "Cable" uvnitř záložky "Modeling", vyplněním parametrů kabelu v okně "Edit Cable" podle Obr. 19 a stisknutím "OK". Délka kabelu byla zvolena 1,15 m o průměru 43 mm s ohledem na jeho reálnou podobu. Parametry kabelu byly pouze odhadnuty a jejich úplný význam lze nalézt v nápovědě [21 ] pod heslem "cable".

![](_page_36_Picture_134.jpeg)

**Obr. 19: Parametry kabelu** 

Výsledné umístění robotu EPSON H554BN s vytvořeným kabelem v pracovní ploše programu TPS zobrazuje Obr. 20.

![](_page_36_Figure_3.jpeg)

**Obr. 20: Umístění robotu - pohled shora** 

#### **3.2.4 Model pracovního nástroje - chápadla**

Po vložení modelů pracovního stolu a robotu následovalo vytvoření pracovního nástroje pro robot včetně jeho uchycení, konkrétně chápadla pro uchopení skleničky.

Při vytváření podoby chapadla musel Ing. Ondřej Baštán brát ohled na spolehlivé umístění skleničky na požadovaná místa na vozíku skleničky a v prostoru buňky (ve vzdálenosti 70 mm od její konstrukce). Potřebné minimální rozměry chápadla ve svislé (vzdálenost 245 mm od hrany chápadla přiléhající ke čtvrté ose robotu ke dnu skleničky při jejím uchopení) a podélné ose (vzdálenost 146 mm od osy připevnění k místu uchopení skleničky) byly stanoveny na základě diskuze v laboratoři, nýbrž postup stanovení těchto rozměrů není v této práci uveden. Bylo však nutné respektovat předešlé požadavky včetně určitých rezerv (vzdálenost 30 mm od desky stolu ke dnu skleničky při úplném vysunutí čtvrté osy a 20 mm od druhého ramena robotu ke konstrukci buňky) a využít znalosti maximální vzdálenosti od třetí osy robotu k přední straně druhého ramena (přibližně 56 mm) a také vzdálenosti ode dna uchopené skleničky k horní stěně konstrukce chápadla (99 mm).

#### **3.2.4.1 Vytvoření objektu chápadla**

Konverze modelu chápadla do formátu COJT se provedla podobně jako v podkapitole 3.2.2.1. Vložené chápadlo bylo pro přehlednost natočeno podle osy X o 90°. Dalším krokem bylo určení jeho kinematiky. Postup definice kinematiky je popsán v podkapitolách 4.2.1 a 4.2.2 [24], kde byl sice popis určen pro robot, nicméně je v tomto případě velmi podobný.

Uchopovací ústrojí chapadla představují kinematické části "Ink2" a "Ink3", ostatní součásti modelu tvoří část "Inkl". Mezi kinematickými částmi "Inkl" a "Ink2", resp. "Ink3", je posuvný kloub "jl", resp. "j2", viz Obr. 21. Nastavení těchto dvou kloubů je na Obr. 22 (hodnoty osy pohybu "Axis" závisí na aktuálním umístění v prostoru). Aby se kloub "j2" pohyboval současně s kloubem "j1", přiřadila se mu kladná závislost na poloze kloubu <sub>"j</sub>l" jeho výběrem, kliknutím na tlačítko  $\left|\frac{1}{\sqrt{2}}\right|$  ("Joint Dependency"), vyplněním  $,$ D(j1)" do pole  $,$ Joint Function" a potvrzením  $,$ Apply".

V okně "Kinematic Editor" se také musely vytvořit pozice pro otevřené ("OPEN") a uzavřené ("CLOSE") uchopovací ústrojí prostým určením míry rozevření podobným způsobem jako v podkapitole 4.2.4 [24].

![](_page_38_Figure_0.jpeg)

**Obr. 21: Okno "Kinematics Editor" společně s barevně vyznačenými kinematickými částmi objektu chápadla** 

![](_page_38_Picture_159.jpeg)

**Obr. 22: Nastavení posuvných kloubů chápadla** 

Dalším krokem bylo přidání souřadnicových systémů pro připevnění "MOUNT" a pracovní bod "TCPF" chapadla podobně jako v podkapitole 3.2.2.2. Systém souřadnic "MOUNT" byl umístěn do osy pro připevnění chapadla o 3 cm níže, než se nachází horní plocha předpokládaného připevnění na robot. Druhý systém souřadnic "TCPF" byl umístěn doprostřed pomyslného válce tvořeného uchopovacím ústrojím. Souřadnice těchto systémů jsou uvedeny v Tab. 5. Aby byly oba souřadnicové systémy viditelné i po ukončení úprav objektu, označily se jako zachované, viz podkapitolu 3.2.3.2.

Vytvoření těchto dvou systémů souřadnic umožnilo definici objektu jako chápadlo. Pro definici pracovního nástroje se využila funkce "<sup>"</sup> Tool Definiton" umístěná v oblasti "Kinematic Device" uvnitř záložky "Modeling". V okně "Tool Definition" se vybral typ nástroje chapadlo ("Tool Type: Gripper"), souřadnicový systém pracovního bodu nástroje ("TCP Frame: TCPF"), základnový systém souřadnic ("Base: Base Frame") a jako uchopovací entity k tomu určené uchopovací součásti chapadla ("Gripping Entities: grp glass H, grp glass H mir"), viz Obr. 23. Stisknutím tlačítka "OK" získal objekt chapadla stejnojmennou funkci, čímž se stal pracovním nástrojem pro robot.

![](_page_39_Picture_140.jpeg)

**Obr. 23: Definice chápadla** 

| Systém souřadnic | X (mm)   Y (mm)   Z (mm) |       | $\mathbf{R}_{\mathbf{x}}$ (°) | $\mathbf{R}_{\mathbf{v}}$ (°) | $\mathbf{R}_{\mathbf{z}}$ (°) |
|------------------|--------------------------|-------|-------------------------------|-------------------------------|-------------------------------|
| Self (vlastní)   |                          |       | 90                            |                               |                               |
| <b>MOUNT</b>     | 84,25                    | 196   | 180                           |                               |                               |
| <b>TCPF</b>      | $-63$                    | 21,25 |                               |                               |                               |

**Tab. 5: Parametry souřadnicových systémů pro chápadlo** 

#### **3.2.4.2 Připevnění pracovního nástroje na robot**

Pracovní nástroj se na objekt robotu připevnil kliknutím pravým tlačítkem myši na tento objekt, výběrem položky menu " **E** Mount Tool", vyplněním parametrů pracovního nástroje v oblasti "Mounted Tool", konkrétně názvu objektu chapadla "grp v3 l" a odpovídajícího souřadnicového systému pro připevnění "MOUNT", a stisknutím tlačítka "Apply". Obsah okna "Mount Tool" je zobrazen na Obr. 24.

![](_page_40_Picture_164.jpeg)

Obr. 24: Okno "Mount Tool"

Objekty robotu a chápadla se nakonec postupem zmíněným v podkapitole 3.2.2.3 přemístily do složeného prostředku s názvem "Robot a gripper".

## **3.2.5 Modely skleniček**

Ve virtuálním modelu jsou použity dva typy modelu skleničky, a to prázdná a plná. Po vložení těchto modelů do programu TPS byl na ně umístěn souřadnicový systém pro jejich uchopení.

#### **3.2.5.1 Konverze a vložení modelů skleniček do pracovní plochy programu**

Jelikož modely skleniček nepředstavují prostředky ("Resource"), nýbrž díly ("Part"), musela se tato změna projevit i při jejich konverzi do formátu COJT, viz podkapitolu 3.2.2.1. Vložené skleničky se byly přebarveny na modrou barvu, otočeny podle osy X o 90° a vhodně přemístěny do prozatímní polohy na desce stolu postupem uvedeným v podkapitole 3.2.2.2.

Pro vytvoření obsahu plné skleničky byl do ní umístěn válec. V záložce "Modeling", oblasti "Geometry" se vybralo " $\Box$  Create a cylinder" v menu " $\triangle$  Solids - Cylinder Creation". V nově otevřeném okně "Create Cylinder" se zadala hodnota poloměru válce ("Radius") 35 mm a hodnota jeho výšky ("Height") 1 mm, zvolilo jeho umístění ve středu skleničky v úrovni nevybarvené hladiny a stisklo tlačítko "OK". Nakonec se vytvořený válec obarvil hnědou barvou obdobně jako při změně barvy skleničky.

#### **3.2.5.2 Vytvoření souřadnicových systémů pro uchopení skleničky**

Při modelování chápadla vznikl požadavek na místo uchopení skleničky ve vzdálenosti 76,75 mm od středu jejího dna, který byl nutný respektovat. Při uchopení skleničky v tomto místě je dno skleničky vzdáleno od vrchní stěny chápadla o 99 mm. Tato hodnota byla při modelování výchozí. Souřadnicový systém pro uchopení skleničky "gripping" se proto umístil do tohoto místa obou skleniček, viz postup v podkapitolách 3.2.2.2, 3.2.3.2.

![](_page_41_Figure_3.jpeg)

Vytvořené objekty skleniček s vyznačenými systémy souřadnic zobrazuje Obr. 25.

**Obr. 25: Plná a prázdná sklenička** 

## **3.2.6 Model dopravníku**

Model dopravníku se skládá ze dvou objektů. Prvním z nich je vozík pro skleničku a druhým vozíkový dopravník, pomocí něhož se vozík pohybuje. Tyto dva objekty bylo potřeba vložit do programu TPS, umístit je a přidělit jim odpovídající funkce.

#### **3.2.6.1 Vytvoření objektu vozíkového dopravníku**

Nejprve se provedla konverze, obarvení a umístění modelu vozíkového dopravníku obdobně jako v podkapitolách 3.2.2.1 a 3.2.2.2. Souřadnice pro přemístění dopravníku na Obr. 26 byly zvoleny s ohledem na jeho konečné umístění do úrovně středu stolu ve vzdálenosti 5 cm od podélné hrany stolu, jak zobrazuje Obr. 29.

![](_page_42_Picture_179.jpeg)

**Obr. 26: Přemístění vozíkového dopravníku** 

Během vytváření vozíkového dopravníku musely být povoleny úpravy objektu, viz podkapitolu 3.2.2.2. Prvním krokem bylo vytvoření křivky na povrchu vozíkového dopravníku, po níž se bude objekt vozíku pohybovat. V záložce "Modeling", oblasti "Geometry" se vybrala z menu dostupných křivek " $\sim$  Curves" položka se stejnou ikonou "Create Curve", čímž se otevřelo stejnojmenné okno, kde se postupným klikáním podél středu obvodu kolejnice dopravníku určily body křivky a po stisknutí tlačítka "OK" tato křivka vytvořila.

Okno s parametry určenými pro definici objektu dopravníkového pohonu "Define Conceptual Conveyor" se otevřelo po vybrání upravovaného objektu v okně "Object Tree" a stisknutí tlačítka  $\frac{*}{n}$  Define Conveyor" v oblasti "Conveyor" uvnitř záložky "Control". V oblasti "Conveyor Path" se do kolonky "Curve" zapsal název vytvořené křivky představující dráhu pohybu. Dále se v oblasti "Moving Surface" zvolily parametry plochy pohybu, a to šířka ("Width") 10 cm, výška ("Thickness") a hodnoty obou tolerancí (..Conveying Tolerance, Collision Tolerance") 5 cm. Pokud se v této oblasti bude nacházet dopravovaný objekt, bude se pohybovat právě po dopravníku. Rychlost dopravníku byla zvolena 15 cm/s. Jelikož je dopravník vozíkový, označila se kolonka "Skid Conveyor". Vyplňované parametry zobrazuje Obr. 27. Objekt se stal vozíkovým dopravníkem v rámci programu TPS po stisknutí tlačítka "OK".

![](_page_43_Picture_70.jpeg)

**Obr. 27: Okno "Define Conceptual Conveyor" společně s vyznačenou křivkou dráhy pohybu po dopravníku** 

#### **3.2.6.2 Vytvoření objektu vozíku pro skleničku**

Stejným způsobem jako v předchozí části byl zkonvertován, vložen, obarven model vozíku pro skleničku a povoleny jeho úpravy. Z důvodu nevhodného umístění souřadnicového systému vozíku byl přemístěn do spodní části pravého otvoru pro šroub (viz Obr. 28) pomocí nástroje "Set Self Frame", jehož ikona se nachází v oblasti "Scope" uvnitř záložky "Modeling". Po kliknutí pravým tlačítkem myši na objekt vozíku v okně "Object Tree" se z menu vybrala položka " $\bullet$  Placement Manipulátor". Ve stejnojmenném okně byl vozík nejprve otočen o 90° podle osy X  $(A, \text{Rotate}: \text{Rx} = 90^{\circ}).$ 

Úpravou hodnot ve všech tří souřadných osách byl experimentálně vozík umístěn tak, aby rolny co nejlépe přiléhaly na kolejnici dopravníku a aby se střed vozíku nacházel uprostřed kolejnice. Obdobně byla přemístěna sklenička do středu plochy vozíku, aby se na něm mohly vytvořit dva zachované systémy souřadnic pro umístění "glass placement" a uchopení skleničky "gripping", viz postup v podkapitolách 3.2.2.2, 3.2.3.2 a souřadnice v Tab. 6, využitím znalosti polohy souřadnicového systému skleničky a požadovaného místa uchopení (podkapitola 3.2.5.2).

![](_page_44_Figure_0.jpeg)

**Obr. 28: Umístění souřadnicových systémů vozíku** 

| Systém souřadnic |       | $X$ (mm)   Y (mm) | $Z$ (mm) | $\mathbf{R}_{\mathbf{x}}$ (°) | $\mathbf{R}_{\mathbf{v}}$ (°) | $R_z$ (°) |
|------------------|-------|-------------------|----------|-------------------------------|-------------------------------|-----------|
| Self (vlastní)   | 35,18 | $-130,26$         | 32       | 90                            |                               |           |
| glass_placement  |       | $-160,05$         | 118,75   |                               |                               |           |
| gripping         |       | $-160,05$         | 42       |                               |                               |           |

**Tab. 6: Parametry souřadnicových systémů pro vozík** 

Posledním krokem bylo přidělení funkce dopravníkového vozíku pomocí tlačítka  $\mathcal{L}$  ("Define As Conceptual Skid"), kde se v oblasti "Entities" vybrala vrchní součást vozíku "cnv plate", ke které budou přichyceny převážené objekty (skleničky).

Výběr vozíkového dopravníku a kliknutí na ikonu **†** ("Drive Conveyor") v oblasti "Conveyor" uvnitř záložky "Control" umožnil s vozíkem manuálně pohybovat pomocí posuvníku uvnitř stejnojmenného okna, čímž byl přemístěn do nulové hodnoty v ose X blíže k robotu. Toto místo se rovněž označilo nulovým bodem pro dopravník výběrem tohoto místa při kliknutí na symbol  $\mathbb{H}$  vedle kolonky "Zero positon".

Vozík byl postupně ještě třikrát zkopírován, čímž se vytvořily celkem čtyři objekty, které byly rovnoměrně rozmístěny po obvodu vozíkového dopravníku, viz Obr. 29. Souřadnice jejich umístění jsou obsaženy v Tab. 7. Jelikož vytvořená křivka není dokonalá, objevují se drobné odchylky v umístění jednotlivých vozíků.

| Vozík č.       | $X$ (mm)  | $Y$ (mm)  | $Z$ (mm) | $R_x (°)$ | $\mathbf{R}_{\mathbf{y}}$ (°) | $\mathbf{R}_{\mathbf{z}}$ (°) |
|----------------|-----------|-----------|----------|-----------|-------------------------------|-------------------------------|
|                | 35,18     | $-130,26$ | 32       | 90        |                               |                               |
| 2              | $-418,86$ | $-260,94$ | 32       | 90        | 0                             | 86,65                         |
|                | $-35$     | $-470,02$ | 32       | 90        |                               | $-179,65$                     |
| $\overline{4}$ | 415,49    | $-336,33$ | 32       | 90        |                               | $-91,48$                      |

**Tab. 7: Souřadnice umístění vozíků v programu TPS** 

Objekty dopravníku byly nakonec přemístěny do složeného prostředku s názvem "Dopravnik", viz postup v podkapitole 3.2.2.3.

![](_page_45_Figure_3.jpeg)

**Obr. 29: Detail umístění dopravníku** 

## **3.2.7 Modely buněk**

K dokončení podoby virtuálního modelu elektronického barmana zbývá vložit modely buněk do pracovní plochy programu TPS. Po jejich vložení a umístění se na místech k tomu vyhrazených vytvořily souřadnicové systémy pro umístění a uchopení skleničky.

#### **3.2.7.1 Konverze a vložení modelů buněk do pracovní plochy programu**

Model buňky skladu skleniček byl převeden do formátu COJT způsobem popsaným v podkapitole 3.2.2.1. Nevhodně umístěný souřadnicový systém bylo potřeba přesunout do nové polohy (střed pravého předního rohu konstrukce) způsobem popsaným v podkapitole 3.2.6.2.

Prázdná buňka se vytvořila kopií buňky skladu skleniček a smazáním jejího vnitřku. Aby se z ní vytvořil nový prostředek (COJT soubor), bylo nutněji uložit do systémové knihovny programu TPS pod názvem "barglassempty" stisknutím tlačítka **\*** ("Save Component As"). Zkopírováním vznikly další dvě prázdné buňky.

Buňky byly poté rozmístěny do požadovaných míst, viz postup v podkapitole 3.2.2.2 a souřadnice uvnitř Tab. 8. Výsledné symetrické umístění buněk vůči ostatním objektům v pracovní ploše programu bylo určeno respektováním pracovní plochy robotu.

| Buňka č. | $X$ (mm) | $\mathbf{Y}$ (mm) $\mathbf{Z}$ (mm) | $\mathbf{R}_{\mathbf{x}}$ (°) | $\mathbf{R}_{\mathbf{y}}$ (°) | $\mathbf{R}_{z}$ (°) |
|----------|----------|-------------------------------------|-------------------------------|-------------------------------|----------------------|
|          | 485      | 445                                 |                               |                               |                      |
|          | 485      | 95                                  |                               |                               |                      |
|          | $-485$   | $-205$                              |                               |                               | 180                  |
|          | $-485$   | 145                                 |                               |                               | 180                  |

**Tab. 8: Souřadnice umístění buněk v programu TPS** 

#### **3.2.7.2 Vytvoření souřadnicových systémů pro umístění a uchopení skleničky**

Podobně jako v podkapitole 3.2.6.2 bylo potřeba vytvořit dva souřadnicové systémy uvnitř každé buňky pro umístění "glass placement" a uchopení skleničky "gripping" s parametry z Tab. 9. Protože buňky č. 2 až 4 jsou stejného typu, stačilo přidat systém souřadnic pouze do jedné buňky. Natočení systému "gripping" v ose Z o 90° bylo zvoleno na základě stávajícího umístění systému "TCPF" na chapadle. Tím se docílilo správného natočení robotu při uchopování skleničky.

| Systém souřadnic                          | $X$ (mm) | $Y$ (mm)                    | $Z$ (mm)                         | $\mathbf{R}_{\mathbf{x}}$ (°) |          | $\mathbf{R}_{\mathbf{z}}$ (°) |  |  |  |  |
|-------------------------------------------|----------|-----------------------------|----------------------------------|-------------------------------|----------|-------------------------------|--|--|--|--|
| Model buňky skladu skleniček – buňka č. 1 |          |                             |                                  |                               |          |                               |  |  |  |  |
| glass_placement                           | 540      | $-55$                       | 80                               | $\theta$                      | $\Omega$ | 0                             |  |  |  |  |
| gripping                                  | 540      | 156,75<br>$-55$<br>$\Omega$ |                                  |                               | $\Omega$ | 90                            |  |  |  |  |
|                                           |          |                             | Model prázdné buňky – buňka č. 2 |                               |          |                               |  |  |  |  |
| glass_placement                           | 540      | 295                         | 80                               | $\Omega$                      | $\Omega$ | $\theta$                      |  |  |  |  |
| gripping                                  | 540      | 295                         | 156,75                           | 0                             |          | 90                            |  |  |  |  |

**Tab. 9: Parametry souřadnicových systémů pro buňky** 

Objekty buněk se nakonec postupem v podkapitole 3.2.2.3 přemístily do složeného prostředku s názvem "Bunky".

Detail obou typů buněk s vyznačenými souřadnicovými systémy a základními rozměry zobrazuje Obr. 30. Na Obr. 31 je zachyceno rozmístění jednotlivých buněk na desce stolu.

![](_page_47_Figure_0.jpeg)

**Obr. 30: Detail buňky skladu skleniček a prázdné buňky** 

![](_page_47_Figure_2.jpeg)

**Obr. 31: Rozmístění jednotlivých buněk na desce stolu** 

Konečnou podobu zjednodušeného virtuálního modelu elektronického barmana znázorňuje Obr. 32.

![](_page_48_Picture_0.jpeg)

**Obr. 32: Konečná podoba zjednodušeného modelu elektronického barmana** 

## **3.3 Operace pro model elektronického barmana**

Po zhotovení podoby zjednodušeného modelu elektronického barmana následovalo přidělení simulovaných funkcí pomocí operací jeho jednotlivým částem. Nejdůležitější bylo vytvořit operace pro pohyb robotu a také pro vygenerování skleničky.

Pracovní náplň elektronického barmana (demonstrační úloha) byla vymyšlena takto:

- Robot nejprve uchopí vygenerovanou skleničku z buňky č. 1.
- Přemístí ji přes místa pro umístění skleničky v buňkách č. 2 až 4 na připravený vozík dopravníku, na něhož ji umístí, a vrátí se do své výchozí polohy.
- Načež se dopravník rozpohybuje a doveze ji na opačnou stranu, kde se sklenička operací odebere.
- Navíc bude v buňce č. 3 sklenička zaměněna za plnou.

## **3.3.1 Vytvoření programu pro robot**

Postup vytvoření robotického programu je popsán v podkapitole 4.3.1 [24]. Program pro robot vytvořený v této práci "CompOp roboticProgram" se skládá z celkem šesti obecných robotických operací ("Generic Robotic Operation"). Jednotlivé operace odpovídají pohybu pracovního systému souřadnic chapadla "TCPF" z výchozí polohy přes čtyři systémy souřadnic "gripping" ve všech buňkách až k systému "gripping" na vozíku dopravníku a návratu do své výchozí polohy. Robot se mezi zadanými souřadnicemi přemísťuje typem pohybu PTP *(Point To Point),* tedy pohybem od počátečního do koncového bodu po předem nedefinované křivce. Rychlost a zrychlení pohybů nebyly upraveny, takže je jejich nastavení maximální.

První robotická operace ("Gen Rob Op – Path # 1") se skládá z bodů "via" až "via4" a používá se k přesunu chapadla robotu do první buňky. Bodu "via4" se v okně "Path Editor" přidělil obsah OLP (Offline Programming) příkazů ("OLP Commands") pro ovládání chápadla k povelu uchopení skleničky, viz Obr. 33. Druhá robotická operace ("Gen Rob Op $1$  – Path # 2") obsahuje body "vial" až "viaó" a je určena pro pohyb z první do druhé buňky. Třetí robotická operace ("Gen Rob $Op2 - Path # 3"$ ) se skládá z bodů "via, vial" a "via5" až "via9" a používá se k přesunu chapadla robotu ze druhé do třetí buňky. Čtvrtá robotická operace ("Gen\_Rob\_Op3 – Path # 4") obsahuje body "via7" až "vial2" a je určena pro pohyb z třetí do čtvrté buňky. Bodu "via9" byl přiřazen OLP příkaz pro ovládání chapadla "# Grip TCPF" z důvodu pozdějšího uchopení vygenerované plné skleničky. Pátá robotická operace ("Gen Rob Op4 - Path # 5") se skládá z bodů "via $7$ " a "via $10$ " až "via $15$ " a používá se k přesunu chapadla robotu ze čtvrté buňky nad vozík na dopravníku. Bodu "via14" se v okně "Path Editor" přidělil obsah OLP příkazů ("OLP Commands") pro ovládání chapadla pro umístění skleničky, viz Obr. 33. Poslední robotická operace ("Gen Rob Op5 - Path # 6") slouží k přesunu chapadla do výchozí polohy z bodu "via15" do "via".

![](_page_49_Figure_2.jpeg)

![](_page_49_Figure_3.jpeg)

Souřadnice zmíněných bodů pohybů obsahuje Tab. 10. Rozmístění těchto bodů bylo provedeno bez asistence automatického plánovače na základě požadovaných akcí robotu. Většina bodů se přidala výběrem vytvořených souřadnicových systémů "gripping" pomocí "Add Location By Pick" v oblasti "Add Location" záložky "Operation".

| Název bodu         | $X$ (mm)         | $Y$ (mm)  | $Z$ (mm) | $R_x (°)$        | $R_{y}$ (°)      | $R_z$ (°)                                  |
|--------------------|------------------|-----------|----------|------------------|------------------|--------------------------------------------|
| via                | $\boldsymbol{0}$ | $-417,25$ | 220,25   | $\boldsymbol{0}$ | $\boldsymbol{0}$ | $\boldsymbol{0}$                           |
| via1               | 275              | $-55$     | 170      | $\overline{0}$   | $\overline{0}$   | 90                                         |
| via2               | 275              | 295       | 170      | $\boldsymbol{0}$ | $\boldsymbol{0}$ | 180                                        |
| via <sub>3_0</sub> | 440              | 295       | 170      | $\boldsymbol{0}$ | $\boldsymbol{0}$ | 90                                         |
| $via3_1$           | 540              | 295       | 170      | $\overline{0}$   | $\boldsymbol{0}$ | 90                                         |
| via4               | 540              | 295       | 156,75   | $\boldsymbol{0}$ | $\overline{0}$   | 90                                         |
| via5               | 540              | $-55$     | 170      | $\boldsymbol{0}$ | $\boldsymbol{0}$ | 90<br>90<br>$-90$<br>$-90$<br>$-90$<br>180 |
| via <sub>6</sub>   | 540              | $-55$     | 156,75   | $\boldsymbol{0}$ | $\boldsymbol{0}$ |                                            |
| via7               | $-275$           | $-55$     | 170      | $\boldsymbol{0}$ | $\boldsymbol{0}$ |                                            |
| via8               | $-540$           | $-55$     | 170      | $\boldsymbol{0}$ | $\boldsymbol{0}$ |                                            |
| via9               | $-540$           | $-55$     | 156,75   | $\boldsymbol{0}$ | $\boldsymbol{0}$ |                                            |
| via10              | $-275$           | 295       | 170      | $\boldsymbol{0}$ | $\boldsymbol{0}$ |                                            |
| via11              | $-540$           | 295       | 170      | $\boldsymbol{0}$ | $\boldsymbol{0}$ | $-90$                                      |
| via12              | $-540$           | 295       | 156,75   | $\boldsymbol{0}$ | $\boldsymbol{0}$ | $-90$                                      |
| via13              | $\boldsymbol{0}$ | $-100$    |          | $\boldsymbol{0}$ | $\boldsymbol{0}$ | $\boldsymbol{0}$                           |
| via14              | $\boldsymbol{0}$ | $-160$    | 118,75   | $\boldsymbol{0}$ | $\boldsymbol{0}$ | $\boldsymbol{0}$                           |
| via15              | $\boldsymbol{0}$ | $-160$    | 170      | $\boldsymbol{0}$ | $\boldsymbol{0}$ | $\boldsymbol{0}$                           |

**Tab. 10: Souřadnice bodů robotických operací** 

Složená operace "CompOp roboticProgram" se poté přemístila tažením myši do okna "Sequence Editor", kde se její operace časově propojily do Ganttova diagramu (na Obr. 34) jejich označením a stisknutím tlačítka <sup>⊜a</sup> ("Link").

![](_page_50_Figure_3.jpeg)

**Obr. 34: Ganttův diagram robotických operací** 

#### **3.3.2 Operace pro generování skleničky**

K přemístění skleničky se využila operace objektového toku. Ve standardním režimu projektu ("Home >> Standard Mode") byla nejdříve v okně "Operation Tree" vytvořena nová složená operace s názvem "CompOp flow" kliknutím pravým tlačítkem myši na "Operations" a výběrem "New Compound Operation". Do této operace se postupně vložily dvě objektové operace pro plnou a jedna pro prázdnou skleničku kliknutím pravým tlačítkem myši na objekt dané skleničky v okně "Object Tree", výběrem položky menu " $\psi$  New Object Flow Operation" a potvrzením bez vyplnění parametrů tlačítkem  $.0K^4$ .

Složená operace "CompOp flow" se poté tažením myši přemístila do okna "Path Editor", kde se podobně jako v přechozím případě pro program robotu vložily do dílčích operací body pohybu podle Tab. 11. První operace "Op" se využívá ke generování prázdné skleničky do prostoru první buňky. Druhá operace "Op1" slouží ke generování plné skleničky do prostoru třetí buňky a poslední operace "Op2" přemísťuje plnou skleničku pryč z dopravníku. Doba trvání těchto operací byla ponechána výchozí (1 s).

| Název bodu                           | $X$ (mm)           | $Y$ (mm)  | $Z$ (mm)           | $\mathbf{R}_{\mathbf{x}}$ (°) | $R_z$ (°)<br>$\mathbf{R}_{\mathrm{y}}$ (°) |              |  |  |  |  |  |  |
|--------------------------------------|--------------------|-----------|--------------------|-------------------------------|--------------------------------------------|--------------|--|--|--|--|--|--|
| Toková operace Op                    |                    |           |                    |                               |                                            |              |  |  |  |  |  |  |
| loc                                  | 540                | 295       | 170                | $\theta$                      | $\Omega$                                   | $\Omega$     |  |  |  |  |  |  |
| 540<br>295<br>80<br>loc <sub>1</sub> |                    |           |                    | $\overline{0}$                | $\theta$                                   | $\mathbf{0}$ |  |  |  |  |  |  |
|                                      | Toková operace Op1 |           |                    |                               |                                            |              |  |  |  |  |  |  |
| loc                                  | $-540$             | $-55$     | 80                 | $\theta$                      | $\theta$                                   | 180          |  |  |  |  |  |  |
|                                      |                    |           | Toková operace Op2 |                               |                                            |              |  |  |  |  |  |  |
| loc                                  | $\overline{0}$     | $-440,01$ | 42                 | $\overline{0}$                | $\overline{0}$                             | 180          |  |  |  |  |  |  |
| loc <sub>1</sub>                     | $\theta$           | $-440,01$ | 100                | $\theta$                      | $\overline{0}$                             | 180          |  |  |  |  |  |  |
| loc2                                 | $\overline{0}$     | $-540,01$ | 100                | $\theta$                      | 0                                          | 180          |  |  |  |  |  |  |

**Tab. 11: Souřadnice bodů tokových operací** 

#### **3.3.3 Definice materiálového toku pro skleničku**

Tokové operace z předchozí části zbývalo vložit společně s operacemi robotickými do materiálového toku pro skleničku, čímž se zajistilo generování a odebírání skleničky na definovaných místech. V režimu projektu řízeném událostmi ("Home >> Line Simulation Mode") se nejprve zobrazilo okno materiálového toku vybráním položky "Material Flow Viewer" z menu "<sup>I</sup>L Viewers" ve stejnojmenné oblasti záložky "Home". Do tohoto okna se postupně vložily operace "Op, Gen Rob Op1, Gen Rob Op2" a "Op1, Gen\_Rob\_Op3, Gen\_Rob\_Op4, Op2".

První tři zmíněné operace tvoří vazbu materiálového toku pro prázdnou skleničku. Zbývající operace tvoří vazbu toku materiálu pro skleničku plnou. Tyto vazby se přidaly tažením myši mezi jednotlivými operacemi prostřednictvím tlačítka  $\mathbf{A}$  ("New Material Flow Link"). Vytvořené vazby znázorňuje Obr. 35.

| Op <sub>1</sub> | Gen_Rob_Op3       | Gen_Rob_Op4              |  |  | Op <sub>2</sub> |  |
|-----------------|-------------------|--------------------------|--|--|-----------------|--|
| b bar_gl…       | ▶ bar_glass_fullB | ∙ bar_glass_tullB        |  |  | oar_gr…         |  |
|                 |                   |                          |  |  |                 |  |
|                 | Gen_Rob_Op1       | Gen_Rob_Op2              |  |  |                 |  |
| bar_g… i        | b bar_glass_empty | <b>D</b> bar_glass_empty |  |  |                 |  |
|                 |                   |                          |  |  |                 |  |

Obr. 35: Obsah okna "Material Flow Viewer"

Rozmístění jednotlivých bodů v pracovním prostoru programu TPS, z nichž se skládají vytvořené operace, zachycuje Obr. 36.

![](_page_52_Figure_3.jpeg)

**Obr. 36: Rozmístění bodů pohybů v pracovním prostoru programu TPS** 

## **3.4 Řídicí signály modelu**

Spouštění vytvořených operací umožňují řídicí signály. Signály se v programu TPS určují z pohledu programovatelného automatu (dále *PLC - Programmable Logic Controller).* 

#### **3.4.1 Robotické signály**

Robotické operace se spouštějí na základě robotických signálů, jež se vygenerovaly kliknutím pravým tlačítkem myši na objekt robotu v okně "Object Tree", výběrem položky menu "Robot Signals and Modules  $-\bullet$  Robot Signals" a v nově otevřeném okně stisknutím tlačítka ("Create Default Signals"). Obsah tohoto okna po stisknutí tlačítka zobrazuje Obr. 37.

Příslušná robotická operace programu robotu se odstartuje na základě zápisu čísla robotické operace uloženého v parametru "Path  $#$ " (viz podkapitolu 3.3.1) do proměnné "EPSON-H554BN\_programNumber" a aktivním (v log. 1) signálem "EPSON-H554BN\_startProgram". Po dokončení této operace je automaticky nastaven do log. 1 vstupní signál "EPSON-H554BN programEnded".

| Robot Signals - " EPSON-H554BN " |                     |     |                         |             |     |  |  |
|----------------------------------|---------------------|-----|-------------------------|-------------|-----|--|--|
| j 2 5 7 8 8                      |                     |     |                         |             |     |  |  |
| <b>PLC Signal Name</b>           | Robot Signal Name   | I/O | <b>Signal Function</b>  | HW          | Add |  |  |
| EPSON-H554BN star                | startProgram        | Q   | <b>Starting Program</b> | <b>BOOL</b> | No  |  |  |
| EPSON-H554BN_pro                 | programNumber       | Q   | Program Number          | <b>INT</b>  | No  |  |  |
| EPSON-H554BN em                  | emergencyStop       | Q   | Program Emergency       | <b>BOOL</b> | No  |  |  |
| EPSON-H554BN pro                 | programPause        | Q   | Program Pause           | <b>BOOL</b> | No  |  |  |
| EPSON-H554BN pro                 | programEnded        |     | <b>Ending Program</b>   | <b>BOOL</b> | No  |  |  |
| EPSON-H554BN_mirr                | mirrorProgramNumber |     | Mirror Program Number   | <b>BYTE</b> | No  |  |  |
| EPSON-H554BN err                 | errorProgramNumber  |     | Error Program Number    | <b>BOOL</b> | No  |  |  |
| EPSON-H554BN rob                 | robotReady          |     | Robot Ready             | <b>BOOL</b> | No  |  |  |
| EPSON-H554BN at                  | <b>HOME</b>         |     | Pose Signal             | <b>BOOL</b> | No  |  |  |
| EPSON-H554BN at                  | pos2                |     | Pose Signal             | <b>BOOL</b> | No  |  |  |
| EPSON-H554BN at                  | pos1                |     | Pose Signal             | <b>BOOL</b> | No  |  |  |
| r                                |                     |     |                         |             |     |  |  |
|                                  |                     |     | Cancel<br>OK            | Apply       |     |  |  |

Obr. 37: Obsah okna "Robot Signals"

#### **3.4.2 Signály pro dopravník**

Spouštění dopravníku probíhá také prostřednictvím signálů, k jejichž vytvoření bylo potřeba povolit úpravy objektu vozíkového dopravníku, viz podkapitolu 3.2.2.2. V záložce "Control", oblasti "Conveyor" se vybrala ikona  $\mathbb{R}^2$  ("Edit Conveyor LB") a uvnitř okna "Conveyor Actions" zaškrtaly možnosti "Start, Stop". Po stisknutí tlačítka "OK" se objevilo okno "Resource Logic Behavior Editor", kde se uvnitř záložky "Entries" postupně kliklo na obě položky "Start, Stop" a vytvořily jim odpovídající výstupní signály stisknutím tlačítka **#** ("Create Signal – Output"). Po zavření tohoto okna tlačítkem "OK" následovalo vytvoření zastavovacích bodů na dráze dopravníku.

Zastavovací body jsou dané polohou vozíků č. 1 a 3, na nichž se vozíky zastaví při aktivním (v log. 1) výstupním signálu "blokaceVoziku", jenž bude nastavován v řídicím programu pro PLC. Tento výstupní signál se přidal v okně "Signal Viewer" kliknutím na tlačítko ("Create New Signal"), výběrem "Resource Output Signal", stisknutím "OK" a jeho přejmenováním. Výběrem objektu vozíkového dopravníku, kliknutím na ikonu  $\mathbb{E}$  ("Edit Conceptual Conveyor") a stisknutím tlačítka  $\mathbb{E}$  ("Control Points") v oblasti "Conveyor Path" aktivního okna "Define Conceptual Conveyor" se otevřelo nové okno "Control Points". V tomto okně se přidaly dva zastavovací body kliknutím na tlačítko **r3j** ("Create Control Points"), výběrem polohy vozíku č. 1 a 3 v pracovní ploše programu, zaškrtnutím políčka "Stopper", vepsáním názvu výstupního signálu "blokaceVoziku" do oblasti "Condition Expression" a kliknutím na tlačítko "OK". Přidané zastavovací body zobrazuje Obr. 38.

| 严 Control Points                             |                 |                |                    |              |  |  |  |
|----------------------------------------------|-----------------|----------------|--------------------|--------------|--|--|--|
| 여 이 [ 세기계 일                                  |                 |                |                    |              |  |  |  |
| <b>Name</b>                                  | <b>Point</b>    | <b>Stopper</b> | <b>Orientation</b> | <b>Speed</b> |  |  |  |
| CP <sub>1</sub>                              | 0, -441.23, 936 | ⊽              |                    |              |  |  |  |
| CP <sub>0</sub>                              | 0, -158.84, 936 | ⊽              |                    |              |  |  |  |
| Condition expression<br>۸<br>"blokaceVoziku" |                 |                |                    |              |  |  |  |
|                                              |                 |                | OK                 | Cancel       |  |  |  |

**Obr. 38: Obsah okna ..Control Points"** 

#### **3.4.3 Ostatní řídicí signály**

Obdobným způsobem jako v předchozí podkapitole se vytvořil nový vstupní signál "START", pomocí něhož se budou v rámci řídicího programu pro PLC spouštět všechny definované operace elektronického barmana.

Startovací signály pro tokové operace se vygenerovaly kliknutím na ikonu ("Create All Flow Start Signals") v oblasti "Operation Signals" uvnitř záložky "Control". Tokové operace se poté spouští nastavením jejich hodnoty do log. 1.

Vyhodnocení dosažení koncové polohy vozíku s plnou skleničkou bylo docíleno použitím pomyslného fotoelektrického snímače, jenž při detekci vozíku nastaví vstupní signál "light sensor" do log. 1. Názvy signálu a snímače jsou stejné. Tento snímač se do pracovního prostoru programu vložil ze záložky "Control", oblasti "Sensor" výběrem položky "S Create Photoelectric Sensor" z menu "S Sensors", ponecháním přednastavených rozměrů čočky a vyplněním délky paprsku 60 mm v okně "Create Photoelectric Sensor". Do oblasti "Check Interference With" bylo nutné přidat objekty, které má snímač detekovat, tj. všechny čtyři vozíky. Nastavení tohoto okna společně s výsledným umístěním snímače včetně souřadnic zachycuje Obr. 39. Postup přemístění objektu je popsán v podkapitole 3.2.2.2.

![](_page_55_Picture_147.jpeg)

**Obr. 39: Vytvoření fotoelektrického senzoru a souřadnice jeho umístění** 

## **3.5 Řízení modelu elektronického barmana**

Přidání operací a řídicích signálů umožnilo zrealizovat řízení pro model elektronického barmana.

## **3.5.1 Možné způsoby řízení**

Řízení modelu robotu vytvořeného v programu TPS pomocí signálů z reálného PLC Siemens S7-1200 je popsáno v [24]. K tomu však bylo nutné použít OPC *(Object Linking and Embedding for process controľ)* server jako prostředníka komunikace mezi programem TPS a reálným PLC. Řízení modelu elektronického barmana pomocí reálného PLC by pravděpodobně probíhalo stejným způsobem. Během vytváření této práce bylo ale rozhodnuto, že se vyzkouší další dostupná možnost řízení modelu.

Touto možností je řízení modelu prostřednictvím simulovaného PLC Siemens S7-1500 virtualizovaného v programu Siemens S7-PLCSIM Advanced 2.0. Při tomto způsobu řízení je výhodné, že se nevyžaduje použití OPC serveru a není potřeba mít fyzický kus PLC, ale na druhou stranu za cenu poměrně vysoké výkonové zátěže pro počítač, kde běží současně program TPS a simulované PLC, a omezení v podobě zkušební licence, neboť pro tento program nemá škola zakoupenou licenci.

## **3.5.2 Řízení modelu pomocí simulovaného PLC S7-1500**

Pro úspěšné řízení modelu elektronického barmana ze simulovaného PLC bylo nejprve potřeba spustit lokálně simulované PLC S7-1500, vytvořit a nahrát do něj řídicí program a propojit jeho řídicí signály s těmi uvnitř programu TPS.

#### **3.5.2.1 Spuštění simulovaného PLC**

Spuštění lokálně simulovaného PLC S7-1500 proběhlo zřídícího panelu programu S7-PLCSIM Advanced 2.0 vyplněním jména instance ("Instance name") v záložce "Start Virtual S7-1500 PLC" a stisknutím tlačítka "Start". Příklad spuštěné instance s názvem  $\sin PLC^{\alpha}$  připravené pro nahrání řídicího programu zachycuje Obr. 40.

![](_page_56_Picture_173.jpeg)

Obr. 40: Vytvořená instance "simPLC" **simulovaného PLC** 

#### **3.5.2.2 Řídicí program pro PLC**

Řídicí program pro simulované PLC S7-1500 (zvolený typ CPU: 1512C-1 PN) byl zhotoven v prostředí TIA Portál V14 (TIA značí *Totally Integrated Automation)* od firmy Siemens. Skládá se z cyklicky volaného organizačního bloku "OB $1$ " a funkce "FC $1$  -RoboticProgram". Blok "OB1" byl naprogramován jazykem příčkového diagramu a funkce "FC1" jazykem strukturovaného textu. Postup práce související s jeho tvorbou a následným nahráním do PLC netvoří obsah této práce.

Funkce "FC1" je v bloku "OB1" volána a jejím jádrem je především stavový automat, jehož zjednodušené schéma ilustruje Obr. 41. Z tohoto obrázku je patrné, že jednotlivé stavy odpovídají pracovní náplni elektronického barmana popsané v podkapitole 3.3 a že se ho využívá ke spouštění připravených operací prostřednictvím řídicích signálů z podkapitoly 3.4. Dále se v této funkci snímají náběžné hrany signálů bitovými instrukcemi "RTRIG" (kvůli správné funkci simulace), spouští časovač pro simulovanou práci buňky (2 s) a vyhodnocuje počet projetých vozíků okolo fotoelektrického snímače v souvislosti s tokovou operací odebírání plné skleničky.

Názvy vstupních a výstupních proměnných byly zvoleny stejně jako v programu TPS. Seznam použitých proměnných v řídicím programu společně s jejich významem je obsahem Tab. 12.

![](_page_57_Figure_0.jpeg)

**Obr. 41: Zjednodušené schéma stavového automatu v řídicím programu** 

![](_page_58_Picture_133.jpeg)

#### **Tab. 12: Seznam proměnných řídicího programu v PLC**

#### **3.5.2.3 Navázání řídicích signálů (program TPS <-> simulované PLC)**

Před navázáním řídicích signálů ze simulovaného PLC na signály v programu TPS se musela provést změna typu simulace z cyklicky vyvolávané (CEE - *Cyclic Event Evaluation)* na externě řízenou pomocí PLC.

V nastavení programu ("File >> Options") uvnitř záložky "PLC" se v oblasti "Simulation" vybrala možnost "PLC – External Connection", upravila rychlost aktualizace dat v kolonce "Update rate" na 50 ms a stisklo tlačítko "Connection Settings". V nově otevřeném okně "External Connections" se přidalo propojení se simulovaným PLC kliknutím na tlačítko "Add...", výběrem položky menu "PLCSIM Advanced" a následným vyplněním názvu připojení "Name: PLCSIM", zvolením jména existující lokální ("Host type: Local") instance "Instance name: simPLC" a také způsobu navázání signálů "Server address", tj. podle adresy, uvnitř položky "Map signals by" v okně "Add PLCSIM Advanced Connection". Po ukončení otevřených oken tlačítky "OK" se mohlo přistoupit k již zmíněnému navázání řídicích signálů.

Uvnitř okna "Signal Viewer" bylo potřeba vyplnit u vstupních a výstupních signálů z Tab. 12 jejich adresy ve sloupci "Address", zaškrtnout políčko "PLC Connection" a vybrat možnost "PLCSIM" uvnitř sloupce "External Connection". Upravovanou část tabulky v okně "Signal Viewer" znázorňuje Obr. 42.

| Signal Viewer                             |                          |             |                |                      |                                  |                                           | п                    | $\mathbf{X}$ |
|-------------------------------------------|--------------------------|-------------|----------------|----------------------|----------------------------------|-------------------------------------------|----------------------|--------------|
| 图命跡  故                                    |                          |             |                |                      |                                  |                                           |                      |              |
| Signal Name                               | Memor Type               |             | <b>Address</b> |                      |                                  | IEC Format IPLC ConrExternal Co™ Resource |                      | $\sim$       |
| 4 EPSON-H554BN programEnded               | Е                        | <b>BOOL</b> | 0.0            | 10.0                 | M                                | <b>PLCSIM</b><br>▼                        | <b>C</b> EPSON-H     |              |
| $\frac{1}{2}$ START                       |                          | <b>BOOL</b> | 0.1            | 10.1                 | $\sqrt{ }$                       | <b>PLCSIM</b>                             |                      |              |
| K light sensor                            |                          | <b>BOOL</b> | 0.2            | 10.2                 | $\sqrt{2}$                       | PLCSIM                                    | $\bullet$ light sens |              |
| <b><i>K</i></b> EPSON-H554BN startProgram |                          | <b>BOOL</b> | 0.0            | Q <sub>0.0</sub>     | $\sqrt{2}$                       | <b>PLCSIM</b>                             | <b>• EPSON-H</b>     |              |
| <b><i>K</i></b> asm conveyorB Start       |                          | <b>BOOL</b> | 0.1            | Q <sub>0.1</sub>     | $\overline{\mathbf{v}}$          | <b>PLCSIM</b>                             | $\bullet$ asm conv   |              |
| & asm conveyorB Stop                      |                          | <b>BOOL</b> | 0.2            | Q <sub>0.2</sub>     | V                                | <b>PLCSIM</b>                             | $\bullet$ asm conv   |              |
| <b><i>K</i></b> EPSON-H554BN programNumbe |                          | <b>INT</b>  |                | Q1                   | V                                | <b>PLCSIM</b>                             | <b>• EPSON-H</b>     |              |
| <i>∜</i> Op start                         |                          | <b>BOOL</b> | 3.0            | Q3.0                 | $\overline{\mathcal{A}}$         | <b>PLCSIM</b>                             |                      |              |
| K Op1 start                               |                          | <b>BOOL</b> | 3.1            | Q3.1                 | $\boldsymbol{J}$                 | <b>PLCSIM</b>                             |                      |              |
| & Op2 start                               |                          | <b>BOOL</b> | 3.2            | Q3.2                 | $\overline{\mathcal{A}}$         | <b>PLCSIM</b>                             |                      |              |
| K blokaceVoziku                           |                          | <b>BOOL</b> | 3.3            | Q3.3                 | $\overline{\mathcal{J}}$         | <b>PLCSIM</b>                             |                      |              |
| EPSON-H554BN robotReady                   | $\overline{\phantom{0}}$ | <b>BOOL</b> |                | No Addres No Address | $\blacksquare$<br>$\overline{ }$ |                                           | • EPSON-H            |              |
|                                           |                          |             |                |                      |                                  |                                           |                      |              |

Obr. 42: Upravovaná část tabulky uvnitř okna "Signal Viewer"

#### **3.5.3 Přehrání simulace v programu TPS**

Všechny navázané signály z předchozí podkapitoly je vhodné přemístit do prostoru okna "Simulation Panel" jejich označením uvnitř okna "Signal Viewer" a kliknutím na tlačítko **m** ("Add Signal To Viewer") v okně "Simulation Panel". V tomto okně lze poté sledovat jejich okamžité hodnoty či jim žádané hodnoty přiřazovat, viz Obr. 43.

Simulaci elektronického barmana realizovanou operacemi z podkapitoly 3.3 spouštěnými prostřednictvím signálů z PLC lze přehrát pouze v událostmi řízeném režimu ("Home  $\gg$  Line Simulation Mode"), a to stisknutím ovládacího tlačítka  $\blacktriangleright$ 

("Play Simulation Forward") v okně "Sequence editor" (na Obr. 44) a nastavením signálu "START" do log. 1 v okně "Simulation Panel".

![](_page_60_Figure_1.jpeg)

Okamžité a přiřazené hodnoty signálů

**Obr. 43: Obsah okna "Simulation Panel"** 

| Ovládací tlačítka simulace                |                | Nastavení přesnosti a rychlosti simulace        |              |  |  |  |
|-------------------------------------------|----------------|-------------------------------------------------|--------------|--|--|--|
| Sequence Editor                           |                |                                                 |              |  |  |  |
| ※ 9 9 9 9 冊<br>⊜                          | 4D             | $0.00$   빵<br>$0.05$ $\circledcirc$<br>階間       | ∽⊿¥း®⊞်<br>넣 |  |  |  |
| Sequence Editor                           |                | 10                                              | 16<br>20     |  |  |  |
| □ <b>B</b> LineOperation                  |                |                                                 |              |  |  |  |
| D B CompOp_roboti                         |                |                                                 |              |  |  |  |
| □ 品 CompOp_flow                           |                |                                                 |              |  |  |  |
| Vytvořené robotické a tokové operace      |                |                                                 |              |  |  |  |
| Ы<br><b>Sequence Edit.</b><br>Path Editor | $\blacksquare$ | Aktivace poměru reálného a simulačního času 1:1 |              |  |  |  |

Obr. 44: Ovládání a nastavení simulace v okně "Sequence Editor"

Zdrojové soubory pro programy TPS a TIA Portal jsou přiloženy na CD, také se tam nachází video demonstrační úlohy.

# **4 ZÁVĚR**

V rámci bakalářské práce byl vytvořen funkční virtuální model elektronického barmana v programu TPS. Nejedná se sice o plnohodnotný model, protože v průběhu jejího zpracovávání byl projekt neustále ve vývoji, a proto nebyly k dispozici veškeré části tvořící elektronického barmana, nicméně pro potřeby splnění zadání této práce to postačilo.

Oproti zadání bylo k řízení virtuálního modelu použito simulované PLC Siemens S7-1500 z důvodu snadného propojení programů PLCSIM Advanced 2.0 a TPS. Při tomto způsobu realizace řízení ale vznikl problém nadměrného zatížení počítače, což se projevilo zpomalením rychlosti časování uvnitř PLC. Tento problém byl vyřešen zmenšením doby časování uvnitř řídicího programu. Obecně lze říci, že časová přesnost simulace se odvíjí od hardwarové konfigurace použitého počítače, neboť program TPS je sám o sobě poměrně výkonově náročný.

Vytvoření virtuálního modelu vyžadovalo časté diskuze se členy projektu "Barman", avšak byly pro obě strany velmi přínosné. Simulace vytvořená uvnitř programu TPS pomohla například ke správnému navržení chápadla a vizualizaci zatím fyzicky nezrealizovaných částí elektronického barmana.

Navržené rozmístění jednotlivých částí elektronického barmana a odpovídající souřadnice bodů pohybu pro SCARA robot jsem předal skupině projektu "Barman". Pomohou jim zejména při fyzické realizaci tohoto projektu (konkrétně naprogramování SCARA robotu), která je sama o sobě jedinečná, neboť podobné aplikace většinou využívají šestiosé roboty.

Vytvořený model by bylo vhodné dokončit podle skutečné podoby realizovaného projektu, neboť by následně jistě posloužil jako zajímavá demonstrační úloha v programu TPS. Poněvadž model neobsahuje žádné bezpečnostní prvky, bylo by vhodné je do něj zakomponovat, protože samotný SCARA robot není pro člověka bezpečný.

Přínosem této práce je pro mě hlavně možnost vyzkoušení si virtuálního zprovoznění tohoto modelu a zvýšení povědomí o možnostech digitální továrny, resp. Průmyslu 4.0. Nástroje programu umožňují poměrně snadným způsobem zrealizovat jakýkoliv virtuální model linky a nasimulovat jeho práci. Také jsem si vyzkoušel výpočet kinematiky použitého SCARA robotu, jehož výpočet se jistě řeší i v programu TPS.

Věřím, že se tato práce vzhledem k podrobnému popisu vytvoření a řízení virtuálního modelu stane zdrojem informací i pro další zájemce, co si budou chtít prohloubit své znalosti v této oblasti.

Zajímavé by také bylo vyzkoušet si propojení programu TPS a reálného robotu, což v tomto případě bohužel nemohlo nastat kvůli zastaralému typu SCARA robotu.

## **Literatura**

- [I] MARCOŇ, P. *Průmysl 4.0 (Industry 4.0)* [online]. Brno: Vysoké učení technické v Brně, Fakulta elektrotechniky a komunikačních technologií, 2016 [cit. 2018-04- 14]. Dostupné z: [http://www.utee.feec.vutbr.cz/iet/wp](http://www.utee.feec.vutbr.cz/iet/wp-)content/uploads/sites/2/2016/10/Industry4\_0\_Marcon.pdf
- [2] BÁRTECH, s.r.o. *Čtvrtá průmyslová revoluce* [online], [cit. 2018-04-14]. Dostupné z: <http://bartech.cz/wp-content/uploads/prum-rev-CZ.jpg>
- [3] AXIOM TECH, s.r.o. *Digitální továrna Tecnomatix* [online]. [cit. 2018-04-15]. Dostupné z: [https://www.axiomtech.cz/24751](https://www.axiomtech.cz/2475) -digitalni-tovarna-tecnomatix
- [4] AXIOM TECH, s.r.o. *PLM Teamcenter* [online]. [cit. 2018-04-15]. Dostupné z: <https://www.axiomtech.cz/24748-plm-teamcenter>
- [5] AXIOM TECH, s.r.o. *Tecnomatix Plant Simulation* [online]. [cit. 2018-04-15]. Dostupné z:<https://www.axiomtech.cz/25357-texnomatix-plant-simulation>
- [6] AXIOM TECH, s.r.o. *Tecnomatix Process Designer* [online]. [cit. 2018-04-15]. Dostupné z: <https://www.axiomtech.cz/24828-tecnomatix-process-designer>
- [7] AXIOM TECH, s.r.o. *Tecnomatix Process Simulate Robotics* [online]. [cit. 2018-04-15]. Dostupné z: [https://www.axiomtech.cz/25343-tecnomatix-process](https://www.axiomtech.cz/25343-tecnomatix-process-)simulate-robotics
- [8] AXIOM TECH, s.r.o. *Process Simulate Human* [online]. [cit. 2018-04-15]. Dostupné z: <https://www.axiomtech.cz/25345-process-simulate-human>
- [9] AXIOM TECH, s.r.o. *Tecnomatix Jack* [online]. [cit. 2018-04-15]. Dostupné z: <https://www.axiomtech.cz/24829-tecnomatix-digitalni-tovarna-jack>
- [10] ABB, s.r.o. *Produktový leták RobotStudio*<sup>™</sup> 6 [online]. [cit. 2018-04-21]. Dostupné z: <http://search.abb.com/library/Download.aspx?DocumentID=9AKK107046A1349> &LanguageCode=cs&DocumentPartId=&Action=Launch
- [11] ABB, s.r.o. [online]. [cit. 2018-04-21]. Dostupné z: <http://www07.abb.com/images/default-source/robotics/robotstudio-5->  $60$  3.jpg?sfvrsn=1
- [12] BEKO Engineering, s.r.o. *DELMIA Digital Manufacturing* [online], [cit. 2018-04- 21]. Dostupné z: [https://beko-engineering.cz/beko](https://beko-engineering.cz/beko-)plm/produkty/delmia#Digital Manufacturing
- [13] Prodtext AB. [online]. [cit. 2018-04-21]. Dostupné z: http://www.prodtex.com/files/pages/567//rewib-pictures-batch-2 154.png
- [14] CAD Studio, a.s. *Autodesk Product Design & Manufacturing Collection* [online]. [cit. 2018-04-21]. Dostupné z: <https://www.cadstudio.cz/productdesign>
- [15] AUTODESK, [online]. [cit. 2018-04-21]. Dostupné z: [http://blogs.autodesk.com/inthefold/wp](http://blogs.autodesk.com/inthefold/wp-)content/uploads/sites/71/2017/08/PDMCollection 1 .ipg
- [16] THE ROBOT HALL OF FAME. *SCARA*. In: 2006 INDUCTEES [online]. 2006. [cit. 2018-04-22]. Dostupné z: <http://www.robothalloffame.org/inductees/06inductees/scara.html>
- [17] PARIK, D. *Online ovládánírobotického SCARA manipulátoru* [online]. Brno: Vysoké učení technické v Brně, Fakulta elektrotechniky a komunikačních technologií, 2014 [cit. 2018-04-22]. 77 s. Vedoucí bakalářské práce Ing. Adam Chromý. Dostupné z: [https://dspace.vutbr.cz/bitstream/handle/11012/39144/Bakalarska P](https://dspace.vutbr.cz/bitstream/handle/11012/39144/Bakalarska)race D Parik. pdf?sequence=2&isAľlowed=y
- [18] SEIKO EPSON CORPORATION. *EPSON, Scara Roboter, TYP BN, Rev. 5*  [online], [cit. 2018-04-22]. Dostupné z: <http://content.epson.de/fileadmin/content/files/Robots/PDF/Handbooks/Industrier> oboter/B/BN-Typ deutsch Rev5 .pdf
- [19] ŠOLC František a Luděk ŽALUD. *ROBOTIKA* [online]. Brno: Vysoké učení technické v Brně, Fakulta elektrotechniky a komunikačních technologií, 2012 [cit. 2018-05-06]. 61 s. Dostupné z: <http://www.uamt.feec.vutbr.cz/~robotika/prednasky/Robotika.pdf>
- [20] DE LUCA , Allesandro. *Robotics 1 Direct kinematics* [online]. Řím: Univerzita La Sapienza. [cit. 2018-05-06]. Dostupné z: <http://www.diag.uniromal.it/~deluca/rob>1 en/09 DirectKinematics.pdf
- [21] SIEMENS PRODUCT LIFECYCLE MANAGEMENT SOFTWARE INC. *Tecnomatix eMServer Platform 14.0.1 Help* [online]. 2017. [cit. 2018-05-08]. Dostupné z: https://docs.plm.automation.siemens.com/tdoc/tecnomatix/14.0.1/tecnomatix\_eM

S/#uid: index [22] HOLIČEK, J. *Návrh, simulace a řízení robotického pracoviště pro bodové a* 

- *kontinuální svařování* [online]. Brno: Vysoké učení technické v Brně, Fakulta elektrotechniky a komunikačních technologií, 2017 [cit. 2018-05-08]. 65 s. Vedoucí diplomové práce Ing. Václav Kaczmarczyk, Ph.D. Dostupné z: https ://dspace. [vutbr.cz/bitstream/handle/11](http://vutbr.cz/bitstream/handle/)012/65124/Diplomova%20praca.pdf?s equence=3&isAllowed=y
- [23] PROKOP, M . *Model třídicí linky v systému Tecnomatix Process Simulate*  [online]. Brno: Vysoké učení technické v Brně, Fakulta elektrotechniky a komunikačních technologií, 2017 [cit. 2018-05-08]. 72 s. Vedoucí diplomové práce Ing. Václav Kaczmarczyk, Ph.D. Dostupné z: <https://dspace.vutbr.ez/bitstream/handle/l>1012/65113/Michal Prokop 2017.pdf?s equence=3&isAllowed=ySs
- [24] BUCHAL, D. *Virtuální model stroje výrobní linky v Tecnomatix Process Simulate.* Brno: Vysoké učení technické v Brně, Fakulta elektrotechniky a komunikačních technologií, 2018. [cit. 2018-05-08]. 32 s. Vedoucí semestrální práce Ing. Jakub Arm. Dostupné z: příloha na CD

## **Seznam příloh**

![](_page_64_Picture_109.jpeg)

## **Příloha 1 - Obsah přiloženého CD**

Přiložené CD obsahuje:

- elektronickou podobu této práce:  $\overline{a}$ 
	- o ve složce *BP\_text,*
- elektronickou podobu semestrální práce včetně příloh:  $\bar{\phantom{a}}$ o ve složce *SP,*
- zdrojové soubory pro program TPS 14.0.1:  $\overline{a}$ 
	- o ve složce *zdroje\_TF'S'\_14\_0\_1,*
- zdrojové soubory pro program TIA Portal V14:  $\overline{a}$ 
	- o ve složce *zdroje\_TIAPortal\_V14,*
- zdrojové soubory pro program MATLAB R2015b:  $\overline{a}$ 
	- o ve složce *zdroje\_MATLAB\_R2015b,*
- jednotlivé modely ve formátu JT:
- o ve složce *modely\_JT,*
- zdrojový soubor modelu podstavy pro program Solid Edge ST10:  $\blacksquare$ 
	- o ve složce *zdroje\_SolidEdge\_ST10,*
- demonstrační video simulace elektronického barmana:  $\overline{a}$ 
	- o ve složce *video.*